# VYSOKÉ UČENÍ TECHNICKÉ V BRNĚ

BRNO UNIVERSITY OF TECHNOLOGY

### FAKULTA ELEKTROTECHNIKY A KOMUNIKAČNÍCH TECHNOLOGIÍ ÚSTAV ELEKTROTECHNOLOGIE

FACULTY OF ELECTRICAL ENGINEERING AND COMMUNICATION DEPARTMENT OF ELECTRICAL AND ELECTRONIC TECHNOLOGY

## PŘEVOD STANDARDU IEC 61850 NA KOMUNIKAČNÍ **PROTOKOL MODBUS**

**BAKALÁŘSKÁ PRÁCE BACHELOR'S THESIS** 

**AUTOR PRÁCE AUTHOR** 

JIŘÍ ŠIKULA

**BRNO 2016** 

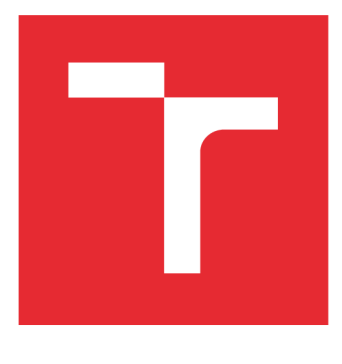

# VYSOKÉ UČENÍ TECHNICKÉ V BRNĚ

BRNO UNIVERSITY OF TECHNOLOGY

## **FAKULTA ELEKTROTECHNIKY A KOMUNIKAČNÍCH TECHNOLOGIÍ**

FACULTY OF ELECTRICAL ENGINEERING AND COMMUNICATION

## **ÚSTAV ELEKTROTECHNOLOGIE**

DEPARTMENT OF ELECTRICAL AND ELECTRONIC TECHNOLOGY

## **PŘEVOD STANDARDU lEC 61850 NA KOMUNIKAČNÍ PROTOKOL MODBUS**

TRANSFER THE IEC B185Ü STANDARD FOR COMMUNICATION PROTOCOL MODBUS

**BAKALÁŘSKÁ PRÁCE**  BACHELOR'S THESIS

**AUTOR PRÁCE Jiří Šikula**  AUTHOR

**SUPERVISOR** 

**VEDOUCÍ PRÁCE Ing. Helena Polsterová, CSc.** 

**BRNO 2016** 

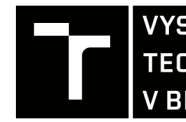

TECHNICKÉ A KOMUNIKAČNÍCH VYSOKÉ UČENÍ FAKULTA ELEKTROTECHNIKY

## Bakalářská práce

bakalářský studijní obor Mikroelektronika a technologie Ústav elektrotechnologie

*Student:* Jiří Šikula *ID:* 164705 *Ročník:* 3 *Akademický rok:* 2015/16

NÁZEV TÉMATU:

#### Převod standardu IEC 61850 na komunikační protokol ModBus

#### POKYNY PRO VYPRACOVÁNÍ:

Popište historii komunikačního protokolu ModBus a jeho využití v praxi. Popište historii standardu IEC 61850, důvod jeho vzniku a aplikaci na praktických příkladech. Prostudujte a následně vysvětlete stávající řešení převodu komunikace mezi výše zmíněnými protokoly pomocí zařízení COM600 firmy ABB. Pokuste se navrhnout zařízení, pro převod komunikace mezi těmito protokoly. Budou-li návrh a realizace převodníku úspěšné, použijte k otestování převodu komunikace z IEC61850 na protokol ModBus ochranný terminál REF630.

#### DOPORUČENÁ LITERATURA:

Podle doporučení vedoucí práce.

*Termín zadání:* 8.2.2016 *Termín odevzdání:* 2.6.2016

Vedoucí práce: Ing. Helena Polsterová, CSc. Konzultant bakalářské práce: Ing. Jan Palát, ABB s.r.o.

doc. Ing. Jiří Háze, Ph.D., *předseda oborové rady* 

#### UPOZORNĚNI:

Fakulta elektrotechniky a komunikačních technologií, Vysoké učení technické v Brně / Technická 3058/10 / 616 00 / Brno

Autor bakalářské práce nesmí při vytváření bakalářské práce porušit autorská práva třetích osob, zejména nesmí zasahovat nedovoleným způsobem do cizích autorských práv osobnostních a musí si být plně vědom následků porušení ustanovení § 11 a následujících autorského zákona č. 121/2000 Sb., včetně možných trestněprávních důsledků vyplývajících z ustanovení části druhé, hlavy VI. díl 4 Trestního zákoníku č.40/2009 Sb.

### Abstrakt:

Předložená práce se zabývá popisem komunikačního protokolu Modbus používaného v dřívějších i nynějších rozvodnách vysokého napětí. Dále popisem IEC 61850, který standardizoval komunikační protokol pro většinu výrobců rozvodných zařízení, typu ABB , Siemens a jiné. Dále je uveden popis řídicího systému COM600, který umí převádět mezi různými protokoly. Následně má proběhnout vývoj zařízení, které umožní převádět mezi těmito protokoly.

### Abstract:

This work describes the modbus communication protocol used in earlier and recent medium voltage switchgears. It also describes the IEC61850, a communication standard for most of the switchgear manufacturers as ABB , Siemens and others. It further describes the station automation gateway COM600, which is capable of conversion between many communication protocols. And finaly in this work you can find the concept of a device which is capable of conversion from IEC61850 to Modbus.

### Klíčová slova:

ABB, IEC 61850, Modbus, COM600, TCP / IP,

### Keywords:

ABB, IEC 61850, Modbus, COM600, TCP / IP,

ŠIKULA, J. *PŘEVOD STANDARDU IEC 61850 NA KOMUNIKAČNÍ PROTOKOL MODBUS.* BRNO: VYSOKÉ UČENÍ TECHNICKÉ V BRNĚ, FAKULTA ELEKTROTECHNIKY A KOMUNIKAČNÍCH TECHNOLOGIÍ, 2016. 37 S. VEDOUCÍ BAKALÁŘSKÉ PRÁCE ING. HELENA POLSTEROVÁ, CSC.

## PROHLÁŠENÍ

Prohlašuji, že svou bakalářskou práci na téma Převod standardu IEC 61850 na komunikační protokol Modbus jsem vypracoval samostatně pod vedením vedoucího bakalářské práce a s použitím odborné literatury a dalších informačních zdrojů, které jsou všechny citovány v práci a uvedeny v seznamu literatury na konci práce.

Jako autor uvedené bakalářské práce dále prohlašuji, že v souvislosti s vytvořením této bakalářské práce jsem neporušil autorská práva třetích osob, zejména jsem nezasáhl nedovoleným způsobem do cizích autorských práv osobnostních a/nebo majetkových a jsem si plně vědom následků porušení ustanovení § 11 a následujících zákona č. 121/2000 Sb., o právu autorském, o právech souvisejících s právem autorským a o změně některých zákonů (autorský zákon), ve znění pozdějších předpisů, včetně možných trestněprávních důsledků vyplývajících z ustanovení části druhé, hlavy VI. díl 4 Trestního zákoníku č. 40/2009 Sb.

V Brně dne 20.5.2016

(podpis autora)

#### Poděkování:

Rád bych poděkoval vedoucímu bakalářské práce paní Ing. Heleně Polsterové, CSc. za odborné vedení, konzultace, trpělivost a podnětné návrhy k práci.

Velké díky patří konzultantovi práce v podniku ABB Ing. Janu Palátovi za cenné připomínky při testování, odpovědi k mým otázkám a vstřícnost. Jeho dohled byl pro mě inspirací nejen při psaní této práce.

V Brně dne 20.5.2016

(podpis autora)

## Obsah

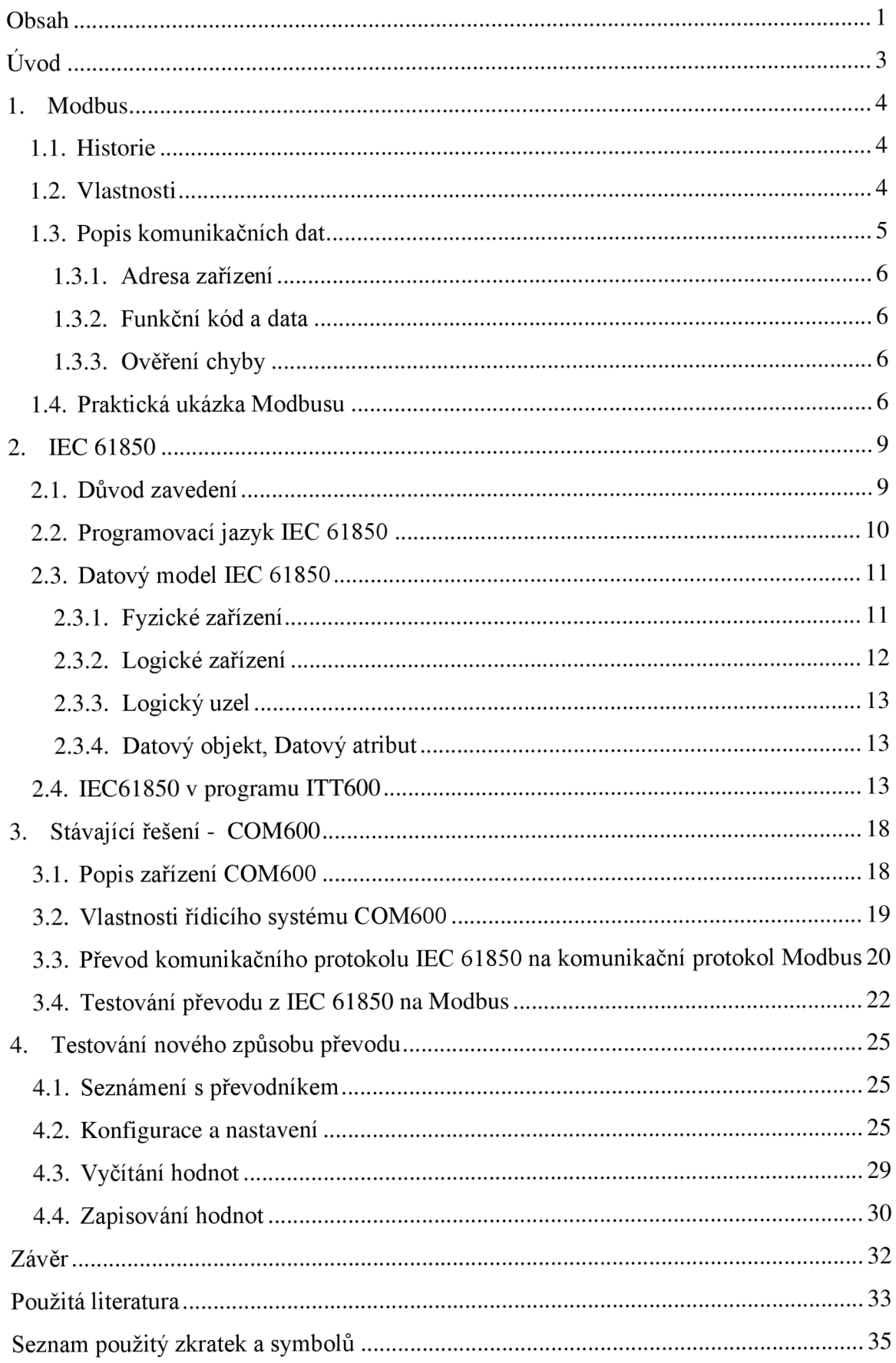

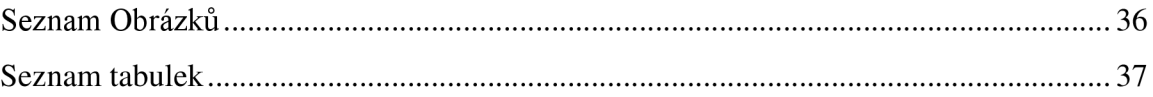

# Úvod

Tato práce se zabývá převodem komunikačních protokolů na rozvodnách vysokého napětí, kdy mnoho výrobců používá protokoly, které nejsou kompatibilní s protokoly ostatních výrobců. Tuto nekompatibilitu se snaží odstranit standard IEC 61850, který se zavedl, aby Intelligent Electronic Device (IED) různých výrobců bylo navzájem kompatibilní. Některé protokoly se časem staly "standardem" a j sou stále využívány. Proto v průmyslu j sou využívány převodníky, které převádějí signály různých výrobců na signály žádané zákazníkem.

Na Obrázku 1 je naznačeno, jak může vypadat komunikace po protokolu IEC 61850, od rozvodného zařízení přes řídicí systém k centrálnímu monitorování. Toto schéma komunikace je jedna nejjednodušších možností, jak může rozvodné zařízení komunikovat s řídícím centrem.

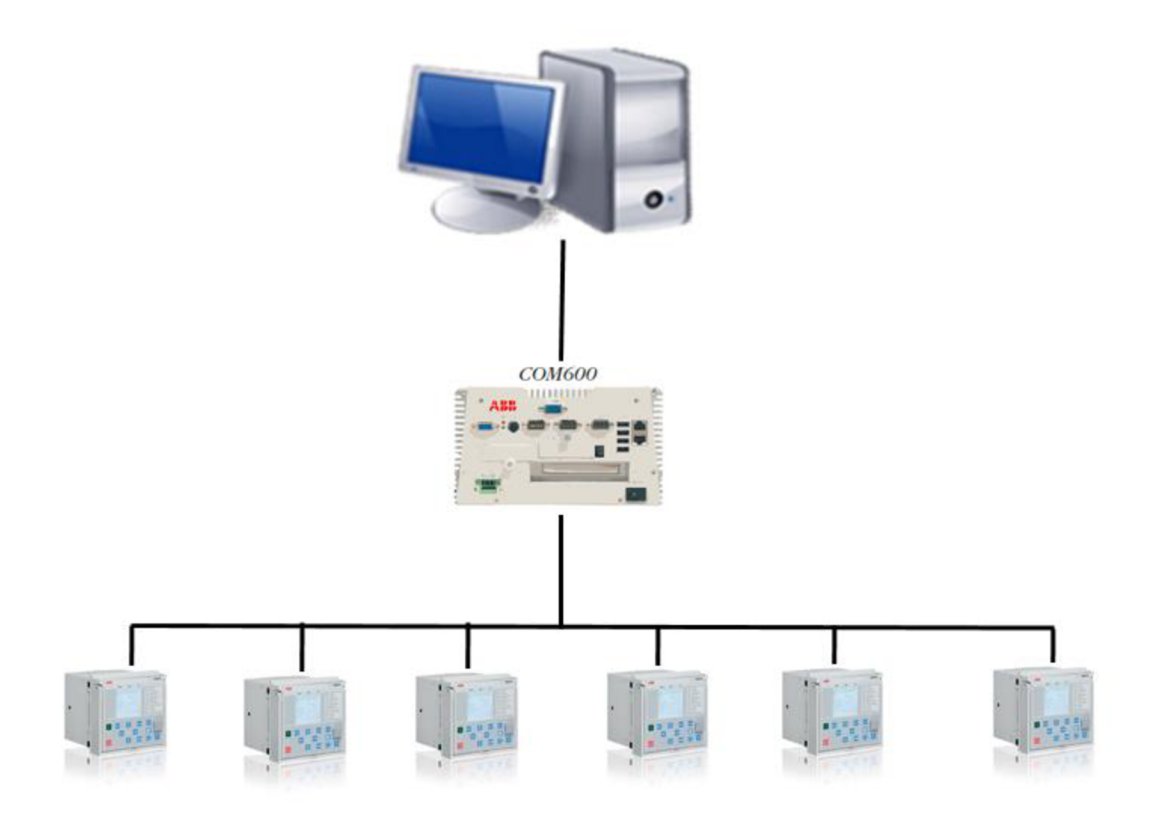

*Obrázek 1 - Schéma komunikace rozvodny vysokého napětí* 

## 1. Modbus

## 1.1. Historie

Historie Modbusu se začala psát v minulém století na konci 80. let, kdy ve firmě Modicon (dnes Schneider Electric) roku 1979 vydali komunikační protokol Modbus. Jednalo se o komunikaci mezi dvěma zařízeními po sériové lince **Error! Reference source not found.Error!**  Reference source not found.Error! Reference source not found.Error! Reference source **not found.Error! Reference source not found.Error! Reference source not found.Error! Reference source not found.Error! Reference source not found.Error! Reference source not found.Error! Reference source not found.Error! Reference source not found.[1]. První** verze komunikovala po rozhraní RS-232, nicméně hned na to implementovali rozhraní RS-485, se kterým se zvýšila rychlost komunikace a délka, na kterou spolu mohla zařízení komunikovat. Díky vyšším rychlostem bylo později přidáno i rozhraní Ethernet. V dnešní době se využívají všechny 3 verze rozhraní a není standardizována ani jedna. ModBus je otevřený protokol a má tři specifikace a ty jsou ASCII, RTU a TCP/IP.

## 1.2. Vlastnosti

V protokolu si jsou uvedeny různé parametry protokolu, např. přenosová rychlost, parita a další. Tyto parametry musí být stejné pro všechna zařízení v Modbus síti. Maximální vzdálenost přenosu mezi zařízeními je 350 metrů, tato vzdálenost může být navýšena pomocí opakovačů až na 6 km.

Protokol používá Master/Slave komunikaci. Schéma této komunikace je zobrazeno na Obrázku 2. To znamená, že pouze jedno zařízení – Master – může pokládat dotazy. Například na hodnoty napětí, proudu, frekvence. Ostatní zařízení – Slave - mohou pouze odpovídat  $[2]$ . Zároveň platí, že Slavě zařízení mezi sebou nekomunikují.

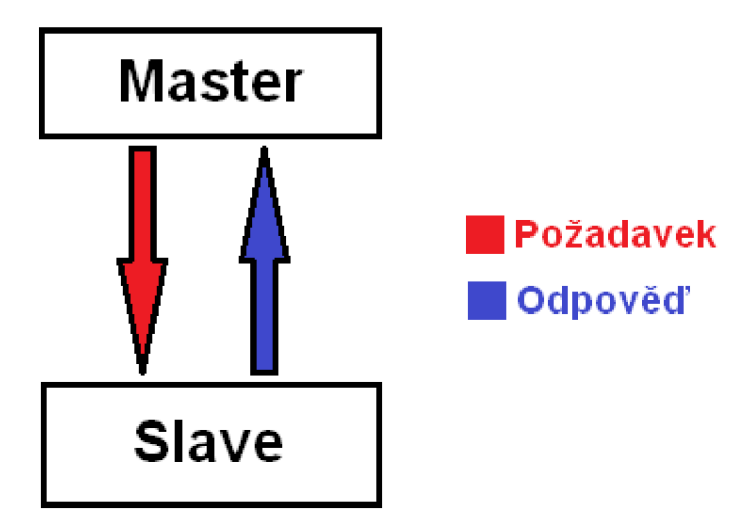

*Obrázek 2 - Ukázka komunikace Master - Slave* 

Ve standardní síti s Modbusem je jeden Master a 1 až 247 Slávu a každý má unikátní Modbus adresu. Master může zapisovat do Slávu, ale opačně ne.

Průběhem doby se Modbus vyvíjel. Přešel od průmyslových zařízení jako jsou mikrokontroléry a PLC (Programmable Logic Controller), k běžné elektronice jako jsou klimatizace, teploměry, čidla, a jiné.

## 1.3. Popis komunikačních dat

Komunikaci začíná Master a v závislosti na obsahu/požadavku zprávy Slavě odpovídá. Zařízení, která podporují ASCII, nerozumí RTU a obráceně. Zařízení, které obsahuje ASCII konfiguraci, používá šestnáctkovou soustavu. Zařízení, která mají RTU, používají binární kódování.

Dalším rozdílem je používání rámce pro začátek a konec komunikace. ASCII používá dvojtečku ": " pro začátek komunikace a znaky CR/LF pro konec. RTU užívá časové mezery. Mezi zprávami je mezera, alespoň 3.5 znaku. Pokud přijímač detekuje mezeru, alespoň 1.5 znaku, vymaže paměť a může přijímat další požadavky.

Každá Modbus zpráva má základní čtyři části [91, které jsou uvedeny v tabulce:

| Části           | <b>Popis</b>                      |
|-----------------|-----------------------------------|
| Adresa zařízení | Adresa přijímače                  |
| Funkční kód     | Zpráva definující typ zprávy      |
| $\Box$ Data     | Datový blok                       |
| Ověření chyby   | Početní kontrola pro přenos chyby |

*Tabulka 1: Čtyři základní části ModBus zprávy* 

Posloupnost těchto čtyř částí je stejná pro všechny zprávy z důvodu snadného analyzování. Platí to tedy pro zprávu, kterou posílá Master i pro zprávu, kterou odesílá Slave zařízení.

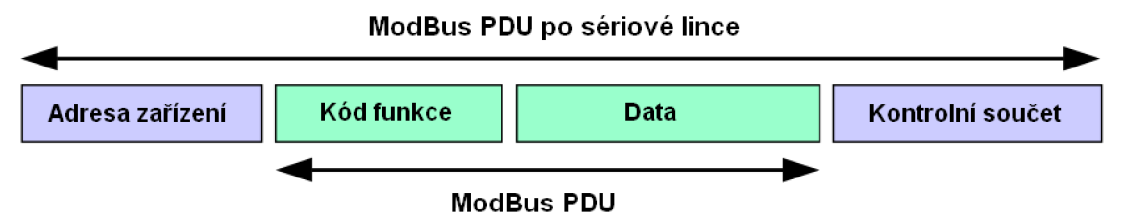

*Obrázek 3 - Jádro zprávy a jeho aplikace po sériové lince* 

Jádro zprávy tvoří PDU  $[10]$ . To je složeno ze dvou částí – kód funkce a data. V konfiguraci po sériové lince je před PDU adresa zařízení a za PDU je kontrolní součet. Schéma je naznačeno na Obrázku 3.

### 1.3.1. Adresa zařízení

Master nemá žádnou specifickou adresu, pouze Slavě zařízení musí mít adresu. Rozmezí této adresy je 0 - 247 a musí být unikátní pro každé zařízení v síti. Adresy 248 až 255 jsou rezervovány, přičemž 0 je vysílací adresa. Při reakci používá Slave stejnou adresu jako Master v žádosti. Tímto způsobem Master vidí, které zařízení reaguje.

### 1.3.2. Funkční kód a data

Funkční kód oznamuje Slavě zařízení jaký druh příkazu má provést. Ne všechna zařízení jsou povinna rozpoznat všechny funkční kódy. Mohou se lišit v závislosti na konfiguraci. Funkční kódy mohou být zapiš, přečti, aj.

Za funkčním kódem jsou data. Jestliže je poslán příkaz na zapsání musí obsahovat funkční kód a následně data, která definují, co se má zapsat do zařízení. Jestliže zařízení má poslat např. aktuální hodnotu měřené veličiny, v datech je zapsaná jeho hodnota.

### 1.3.3. Ověření chyby

Na konci řetězce je ověření chyby, to probíhá pomocí Cyclical Redundancy Checking (CRC). Tato metoda je založena na skutečnosti, že kontrolní součet je posílán s daty. Jakmile jsou data přijata, zařízení znovu provede výpočet a pokud se oba výsledky rovnají, přenos dat proběhl úspěšně. Další ověření chyby je časové. Pokud Master odešle požadavek - je definována doba, do které musí přijmout odpověď, aby se nestalo, že by čekal od zařízení na odpověď, která nemusí přijít.

#### **Modbus má v základě čtyři typy registrů:**

- Diskrétní výstupy (Discrete Inputs)
- Diskrétní vstupy (Coils)
- Vstupní registry (Input Registers)
- Uchovávací registry (Holding Registers)

## 1.4. Praktická ukázka Modbusu

Celý datový model protokolu Modbus je vložen do tabulek programu MS Excel jako formát SpaBusu – tedy jiného komunikačního protokolu. Tento soubor se nazývá v praxi "Modbus mapa" a pomocí této mapy je možno vyčítat v komunikaci měřené, ale i neměřené hodnoty. Skládá se z několik částí např. jméno, adresa, kategorie, typ, atd... Ukázka Modbus mapy pro ochranný terminál REF542 Plus je ukázána na Obrázku 4.

| <b>IDEFINITION NAME</b> | CATEGORY ADDRESS TYPE LEN POLL SPA TEL. FACT MEMBERS |       |     |  |                    |  |
|-------------------------|------------------------------------------------------|-------|-----|--|--------------------|--|
| Actual Voltage U1 2     | <b>Measure</b>                                       | 30084 | IAI |  | R <sub>1115</sub>  |  |
| Actual Voltage U2 3     | <i><b>Measure</b></i>                                | 30085 | IAI |  | R <sub>1116</sub>  |  |
| Actual Voltage U3_1     | <b>Measure</b>                                       | 30086 | IAI |  | R1I17              |  |
| Actual Voltage U1_N     | Measure                                              | 30087 | IAI |  | R <sub>1</sub> 118 |  |
| Actual Voltage U2 N     | Measure                                              | 30088 | İΑΙ |  | R1I19              |  |
| Actual Voltage U3 N     | Measure                                              | 30089 | IAI |  | R <sub>1</sub> 120 |  |

*Obrázek 4 - Ukázka ModBus mapy používané v silnoproudé technice* 

Tato mapa se stáhne do zařízení pomocí softwaru, který pro to slouží. Stáhnutí této mapy může probíhat přes Ethernet nebo přes sériovou linku. Pro ochranné terminály REF542 Plus byl vyvinut ve společnosti ABB program Modbus Suite. Tento program umí ModBus mapu nahrát do zařízení a zároveň dokáže číst i měřené hodnoty.

Jako ukázka použití komunikačního protokolu bylo zvoleno měření napětí. V programu ABB REF542plus Configuration Tool V4F.09b bylo nastaveno 20 k V jako primární hodnota napětí, jako sekundární měření (za transformátorem) bylo nastaveno 110 V . Celé měření probíhalo přes kartu X80, která je určená k měření analogových signálů.

| Cha | l ype                | Net | <b>Direction</b> | Connection I | <b>BPV</b> | <b>RSV</b>    | <b>IBV</b> | Phase calib | Amp calib | $\mathsf{N}$ er. |
|-----|----------------------|-----|------------------|--------------|------------|---------------|------------|-------------|-----------|------------------|
|     | Voltage Transformer  |     | Normai           | Phase        | 20.000 kV  | 110.000 V     | 100.000 V  | $0.000\,$   | .0000     | $\times 80$      |
|     | Voltage Transformer  |     | Norma            | Phase 2      | 20.000 kV  | $110,000$ V . | 100.000 V  | 0.000       | .0000     | X80              |
|     | Voltage Transformer. |     | Norma            | Phase 3      | 20.000 kV  | 110.000 V     | 100.000 V  | 0.000       | .0000     | $\times 80$      |

*Obrázek 5 - Nastavení v REF542plus Configuration Tool V4F.09b* 

Následně byl konfigurační soubor s nastavenými hodnotami převodů nahrán do zařízení. Posléze byla do zařízení nahrána i Modbus mapa, která umožní on-line vyčítání měřených hodnot v ochranném terminálu. Po připojení na ochranný terminál byla vybrána záložka "Measurement reading". Celý přehled vyčtených hodnot je zobrazen na Obrázku 6.

| Port File Help             |                        |                         |             |             |                  |                  |
|----------------------------|------------------------|-------------------------|-------------|-------------|------------------|------------------|
|                            |                        | Row Name                | Member      | Value       | Poll             | $\blacktriangle$ |
| Select slave               |                        | 74 Peak Current I1      |             | 0           | Low              |                  |
|                            |                        | 75 Peak Current 12      |             | 0           | Low              |                  |
|                            |                        | 76 Peak Current 13      | ٠,          | 0           | Low              |                  |
| Configuration uploading    |                        | 77 Actual Voltage U1_2  | f.          | 20067.424   | Low              |                  |
|                            |                        | 78 Actual Voltage U2_3  | f.          | 20052.65    | Low              |                  |
|                            |                        | 79 Actual Voltage U3_1  | H           | 20076.288   | Low              |                  |
| Measurement reading        |                        | 80 Actual Voltage U1_N  |             | 11581.905   | Low              |                  |
|                            |                        | 81 Actual Voltage U2_N  | L.          | 11587.814   | Low              |                  |
|                            |                        | 82 Actual Voltage U3_N  | f.          | 11584.86    | Low              |                  |
| States reading             |                        | 83 Actual Voltage Ub(Uo | f.          | $\Omega$    | Low              |                  |
|                            |                        | 84 Frequency            | Ħ           | 50          | Low              |                  |
|                            |                        | 85 Active power         | H           | 0           | Low              |                  |
| Commands                   | 86                     | Reactive power          | f.          | $\mathbf 0$ | Low              |                  |
|                            | 87                     | Power factor cos(phi    |             | 0           | Low              |                  |
|                            | $\left  \cdot \right $ |                         |             |             |                  |                  |
| Parameters reading/writing |                        |                         |             |             |                  |                  |
| Fupla reading/writing      |                        | Stop polling            | Single read |             | View Ddefs table |                  |

*Obrázek 6 - Ukázka vyčítání hodnot pomocí programu Modbus Suite 2.2* 

Na testovacím zařízení FREJA 300 bylo nastaveno napětí 110 V, které simulovalo sekundární napětí transformátoru, tato hodnota odpovídá nastaveným 20 k V v konfiguračním softwaru. Jak je možno vidět na přiloženém Obrázku 6, měřené sdružené napětí je 20 kV. Hned za sdruženým napětím se nachází fázová hodnota a o něco níže i měřené frekvence.

Program Modbus Suite je pouze pro ochranné terminály REF 542 Plus. Pro další ochranné terminály např. řady Relion 600, která představuje nejmodernější chránění v oblasti distribuce a rozvodu elektrické energie je použit program ModScan, který je univerzálnější a podporuje většinu ochranných terminálů, které mají ModBus komunikaci.

Při stejném nastavení byl použit program ModScan, který byl nastaven na vyčítání napětí jak sdruženého, tak i fázového. Výsledek je totožný, což potvrzuje zpětnou kompatibilitu programu ModScan se staršími zařízeními. Přikládaný printscreen pro porovnání, obou programů představuje Obrázek 7.

| ModScan32 - [ModSca1]                                                                   | $\mathbf{x}$<br>回         |
|-----------------------------------------------------------------------------------------|---------------------------|
| Setup View<br><b>Example:</b> Connection<br>Window<br>- Help                            | $F \times$<br>÷.          |
| $\bigcirc$ ? $\bigcirc$<br>医圆圆<br>$\blacktriangleright$ $\blacksquare$<br>leil.<br>D    |                           |
| $\boxed{54}$ $\boxed{54}$<br>圆<br>⊡<br>  ⊠   ⊠   ⊠  <br>圖                               |                           |
| 99<br>Device Id:<br>Number of Polls: 26<br>0084<br>Address:<br><b>MODBUS Point Type</b> | Valid Slave Responses: 26 |
| 6<br>04: INPUT REGISTER<br>Length:<br>$\overline{\phantom{a}}$                          | <b>Reset Ctrs</b>         |
| 30084: <19659>                                                                          |                           |
| 30085: <19644>                                                                          |                           |
| 30086: <19668>                                                                          |                           |
| 30087: <11342>                                                                          |                           |
| 30088: <11348>                                                                          |                           |
| 30089: ≺11345>                                                                          |                           |
| For Help, press F1                                                                      |                           |

*Obrázek 7 - Ukázka vyčítání hodnot pomocí programu ModScan* 

Ve své době tento komunikační protokol jistě znamenal mnoho. Postupem času jej nebylo, ale možno používat všude i přes inovace a proto Modbus je používán nyní u jednodušších zařízení.

# 2. IEC 61850

Norma, která popisuje protokol IEC 61850, obsahuje několik částí. První čtyři části normy se zabývají popisem a specifikací prostředí, požadavky na zařízení, terminologií, atd.

Části 5-9 se zabývají komunikací. Poslední část definuje zkoušky a shody zařízení používané v automatických systémech rozvoden [31.

Kompletní přehled normy [5]:

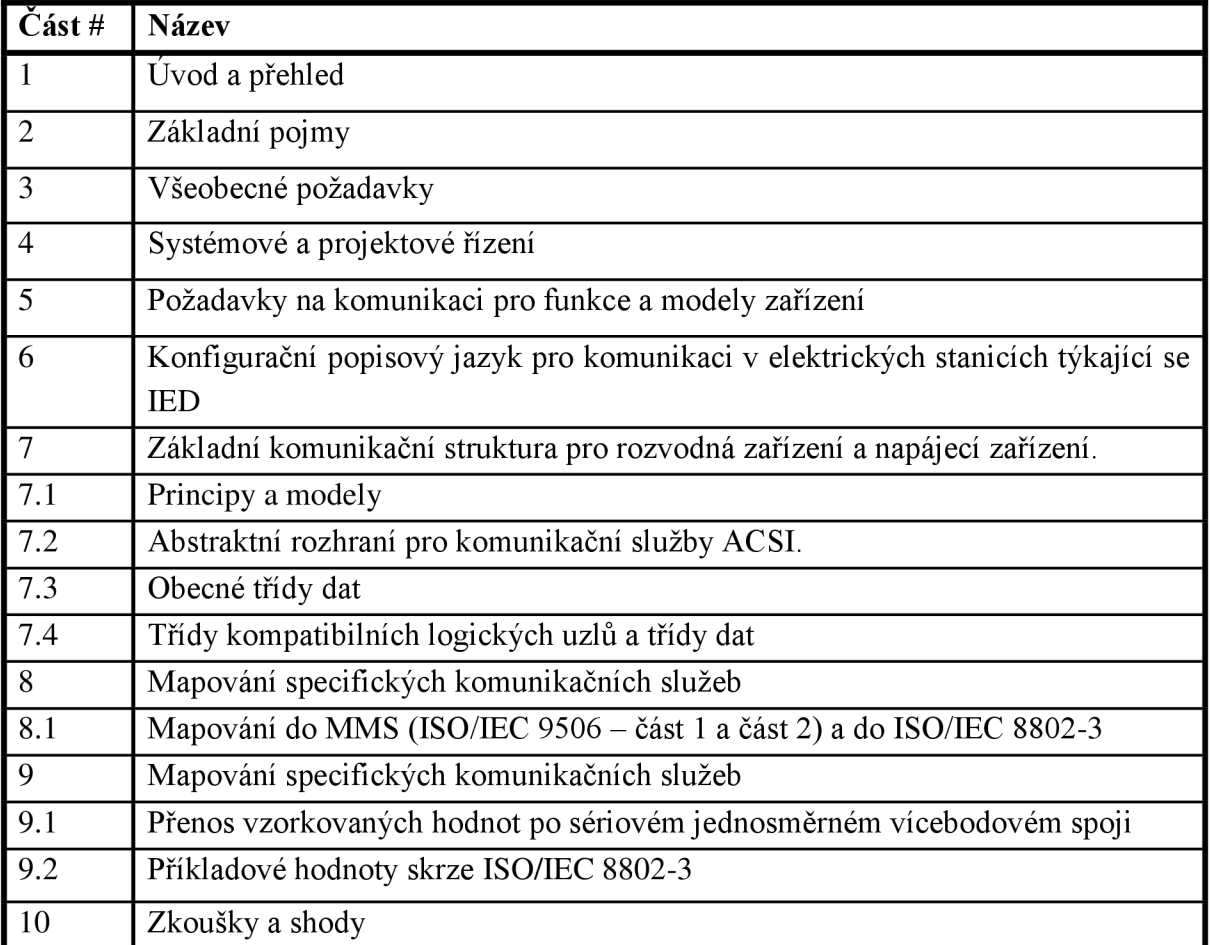

#### *Tabulka 2: Přehled normy ISO IEC 61850*

### 2.1. Důvod zavedení

Na světě existuje velké množství komunikačních protokolů a ještě více výrobců, kteří do svých výrobků implementují protokoly, které jsou vzájemně nekompatibilní, tento stav trvá několik desetiletí. V energetice je sektor rozdělen na dva hlavní standardy a to IEC a ANSI (American National Standards Institute) Tuto nekompatibilitu se snaží odstranit IEC 61850. Počátky vzniku se datují do poloviny 90. let, kdy se sešlo šedesát největších výrobců zařízení, a několik let hledali společné řešení. Hlavními body při řešení byly komunikace, otevřená architektura a dlouhotrvající stabilita [8].

V roce 2004 vyšla první edice normy a byla přijata s velkým nadšením. Několik let poté byl a je tento standard vyžadován většinou trhu pro své řešení. Nyní (rok 2015) jsou standardy IEC 61850 Edice 1 a Edice 2, která rozšiřuje původní edici a představuje tak nej komplexnější řešení pro zákazníky.

Snahou IEC bylo vytvořit protokol, který bude nezávislý na výrobci ochran. Bude splňovat aktuální požadavky na automatické řízení, chránění a měření rozvodných zařízení a zároveň jeho použití bude vyhovovat požadavkům energetické sítě v budoucnosti. Tento standard je výrobci jako jsou ABB , General Electric, Siemens, Schneider Electric implementován do svých IED.

Norma IEC 61850 stanovuje podmínky pro komunikaci mezi IED nejen na rozvodnách, ale i dalšími rozvodnami, elektrárnami, dispečinkem, atd. Ovšem nejedná se jen o komunikaci, ale i řízení a inženýrink rozvoden £31. Není potřeba více drátových propojení (průběžek), ale stačí jeden ethernetový kabel (případně optický, pro větší vzdálenosti), po kterém se posílají veškerá data. To umožňuje nižší cenu, větší možnosti variací a vyšší rychlosti přenosu.

## 2.2. Programovací jazyk IEC 61850

Základním kamenem pro standard IEC 61850, byl zvolen poměrně nový značkovací jazyk X M L (extensible Markup Language), který je založen na starších značkovacích jazycích. Tento jazyk byl zvolen pro své vlastnosti a výhodnou modifikaci v budoucnu, pro každý projekt či zařízení, která používají standard. Například pro aktuální hodnotu fáze A je značka <PhsAf> 121.

Z toho jazyka můžeme exportovat 4 typy souborů. Pro jednotlivé IED i pro komunikaci celého rozvodného zařízení.

- SSD (System Specification Description) Popisuje jednopólové schéma rozvodny a funkční požadavky logických uzlů.
- ICD (IED Capability Description) Součástí toho souboru jsou základní funkce IED. Tyto soubory se dají použít jako template, pro stavbu CID souboru.
- CID (Configured IED Description) Obsahuje ICD soubor a dále technický klíč a IP adresu zařízení. Používá se k přenosu dat mezi softwarem ke konfiguraci a ochranným terminálem.
- SCD (Substation Configuration Description) Skládá se z CID souboru a obsahuje kompletní informace o rozvodně včetně komunikace mezi jednotlivými IED.

<?xml version="1.0" encoding="utf-8"?> <!--GeneratedwithABBIEC61850Libraries 5.2.2.0 at 14.11.2015 14:50:18.--> <SCL xmlns="http *jřwww.* iec. ch/6185 0/2003/SCL" xmlns: sxy="http :/Avww.iec. ch/6185 0/2003/SCLcoordinates" <Header id—TD" nameStructure^"IEDName" *l>*  <Substation name^"AAl" desc="Substation"> <Private type="ABBPCMInternalObjRef">613661a1-c9c3-4848-9fcd-110110fa1232</Private> <VoltageLevel name="Jl" desc="Voltage Level"> <Private type="ABBPCMInternalObjRef">bc8c99f2-f59c-453d-b5bf-b085debd46fc</Private> < Voltage unit="V" multiplier="k">20</Voltage> <Bay name="Q01" desc="Bay"> <Private type="ABBPCMInternalObjRef">52809072-ad17-49c6-874c-b1cea41df046</Private> <LNode iedName^"AAl JI Q01 AI " ldInst="LD0" lnClass="LLN0" /> <LNode iedName="AA1J1Q01A1" ldInst="LD0" lnClass="LPHD" lnInst="1" />  $\leq$ LNode iedName="AA1J1Q01A1" ldInst="LD0" lnClass="IHMI" lnInst="1" /> LNode iedName="AAlJlQ01Al" ldInst="LD0" lnClass="GSAL" lnlnst="l" /> <LNode iedName="AAlJlQ01Al" ldlnst^"LD0" prefíx="INR" lnClass="PHAR" lnlnst="l" /> <LNode iedName^"AAl JI QO 1 AI " ldInst="LDO" prefíx="X" lnClass="GGIO" lnlnst="100" /> <LNode iedName="AA1J1Q01A1" ldInst="LD0" prefix="LED" lnClass="GGIO" lnInst="1" />

*Obrázek 8 - Ukázka XML ze souboru CID ochranného terminálu REF615* 

## 2.3. Datový model IEC 61850

Datový model IEC 61850 se skládá z několika částí:

- 1. Fyzické zařízení
- 2. Logické zařízení
- 3. Logický uzel
- 4. Datový objekt
- 5. Datový atribut

### 2.3.1. Fyzické zařízení

Fyzické zařízení je IED. V tomto případě je to ochrana, která chrání zařízení před poškozením z důvodu přepětí, nadproudu a dalších elektricky nežádoucích vlivů. Společnost ABB má celé portfolio ochranných terminálů. Každý terminál má specifické vlastnosti a podle jeho vlastností je použit pro chránění.

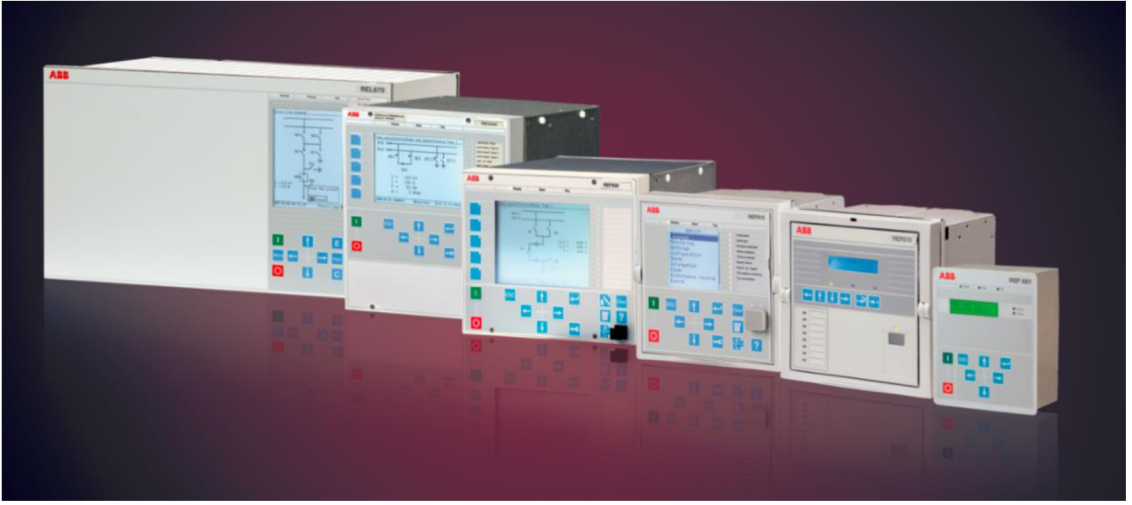

*Obrázek 9 - Přehled ochranných terminálů rodiny Relion řady 600* 

Každý terminál je definován několika parametry. První z nich je **IP adresa,** která je unikátní, pro každý ochranný terminál v rozvodném zařízení. Norma na vytvoření IP adres v síti není definována. Standardem se stává číslování na Obrázku 10.

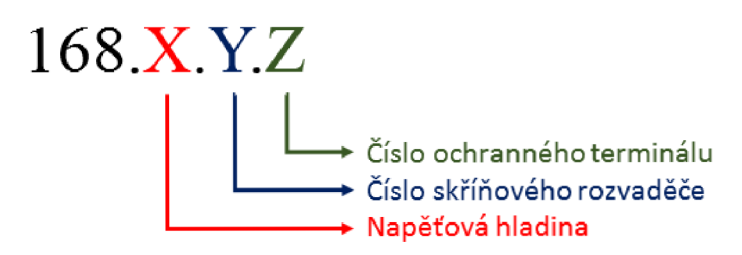

*Obrázek 10 - Doporučená konfigurace IP adres v síti* 

Technický klíč nahrazuje název ochranného terminálu. Společnost ABB ve svých ochranných terminálech používá technické klíče obsahující tyto části:

- Název rozvodny Obvykle AA1, nebo jiné.
- Napěťová úroveň Dělení podle hladiny napětí J (20-30 kV), K (10-20 kV), L (6-10 kV).
- Označení pole Pořadí pole v rozvodném zařízení.
- Označení ochrany A l = první IED v poli, A  $2$  = druhé IED v poli.

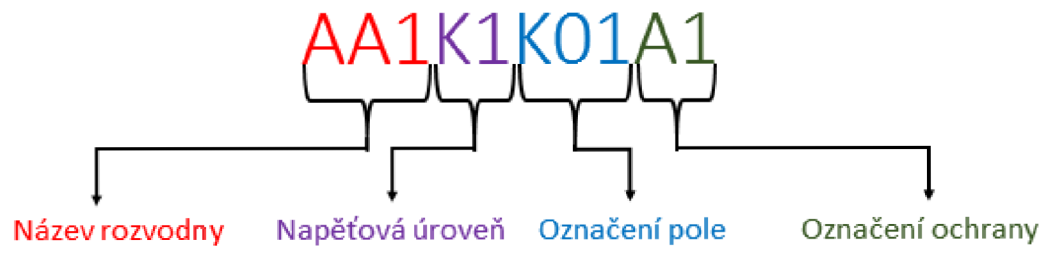

*Obrázek 11 - Rozklad technického klíče na části* 

### 2.3.2. Logické zařízení

Logická zařízení obsahují skupiny logický uzlů, jež mají podobné vlastnosti. V logickém zařízení CTRL jsou uloženy logické uzly pro výkonový vypínač, odpojovač a zkratovač. U ochranného terminálu REF615 můžeme najít v základní verzi tři logická zařízení [4] :

- CTR L (Control) Ovládací prvky
- DR (Disturbance recorder) Poruchový zapisovač
- LD0 (Logical device zero)– Ochranné a měřicí funkce

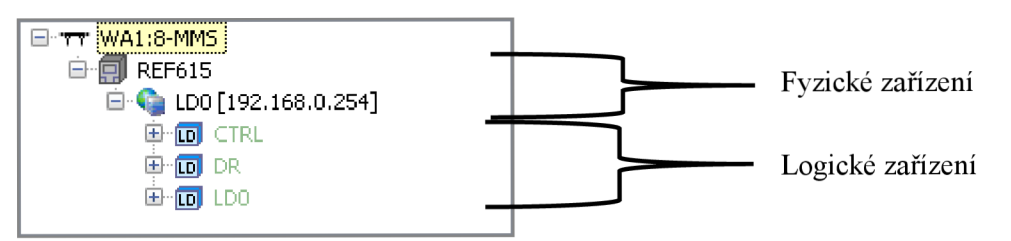

*Obrázek 12 - Ukázka rozdělení v programu ITT600 společnosti ABB* 

Každé logické zařízení musí mít minimálně tři logické uzly podle IEC 61850-7-1 a ty jsou:

- 1. **LPHD** Obsahuje informace o fyzickém zařízení. (Název, stav,...)
- 2. **LLNO** Obsahují informace o logických uzlech, datové sady, aj
- 3. **LN** Obsahuje ochranné funkce

### 2.3.3. Logický uzel

Další ve struktuře je logický uzel. Jedná se o standardizovaný popis, který se skládá ze 3 částí a jeho vizualizace je na Obrázku 13 :

- 1. LN prefix Je určený podle skupiny, do které spadá logický uzel. Pro příklad je možno uvést některé skupiny: A – automatické řízení, M – měření, P – ochranná funkce, X – rozvody a mnoho dalších.
- 2. LN název Je odvozen od skutečných zařízení. Příklad: XCBR Circuit breaker, CILO – Interlock, PTOV – časová přepěťová ochrana, a jiné.
- 3. Instance ID Tvoří příponu logického uzlu. Obvykle je označena číslem. Tímto se rozlišují stejné funkce. Např. různé stupně jedné ochranné funkce.

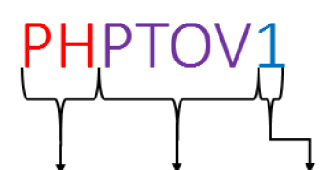

LN prefix LN název Instance ID LN prefix LN název Instance ID *Obrázek 13 - Struktura logického uzlu ochranné funkce* 

### *23 A .* Datový objekt, Datový atribut

Každý logický uzel má v sobě několik datových objektů. Základní datové objekty Beh, Health a Mod jsou součástí každého logického uzlu. Další datové objekty jsou povinné podle funkce zařízení, měření či funkce. Součástí datového objektu je datový atribut, který je poslední v řetězci. Jeho hodnoty jsou obvykle logické stavy – zapnuto, vypnuto u vypínače, nebo nastavení ochranných funkcí [4].

## 2.4. IEC61850 v programu ITT600

Nyní přistoupíme k ukázce IEC v programu ITT600. Tento program vyvinuli ve Švýcarsku pro diagnostiku a řešení situací spojených s komunikací na rozvodných zařízeních. Umožňuje jak možnost zkoumání jevů v IED, tak i na celé síti, která komunikuje pomocí IEC 61850. Může pracovat on-line, ale i off-line. Není potřeba být přímo připojen v síti. Jestliže např. provádíme analýzu ochranných funkcí nebo testování horizontální komunikace GOOSE v reálném čase, musíme být připojení do sítě, abychom věděli, které zprávy způsobují události, které se dějí na rozvodném zařízení <sup>[6]</sup>.

Po spuštění programu ITT vybereme IP adresy ochranného terminálu, ke kterému se chceme připojit. Po zadání se nám zobrazí ikona fyzického zařízení. Po připojení je ikona zelená. Ukázka je na Obrázku 14.

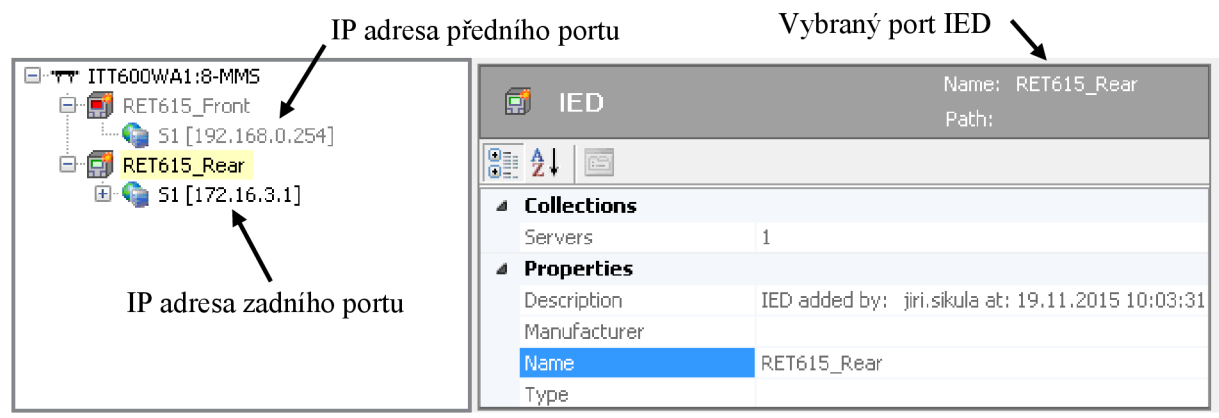

*Obrázek 14 - Základní pohled na program ITT600* 

Po připojení k ochrannému terminálu RET615 (T - Transformer) je vybráno logické zařízení Control a jeho logický uzel CBCSWI1 . Tento uzel obsahuje informace o spínači. Vybrali jsme datový objekt Pos - který udává pozice v datovém atributu. Pozice může mít celkem 4 stavy (1 - mezipoloha, 2 - poloha zapnuto, 3 - poloha zapnuto, 4 poloha zapnuto i vypnuto.)

| ITT600 - Explore IEDs 2.0 / License Expires: října 22, 2016                                                                                                    |                                                                                                    | <u>in de la</u>                                                                                                    |
|----------------------------------------------------------------------------------------------------|----------------------------------------------------------------------------------------------------|----------------------------------------------------------------------------------------------------|
| Tools Help<br>Edit<br>File<br>E-TT ITT600WA1:8-MMS<br>白图 RET615 Front<br>$-$ \$1 [192.168.0.254]<br><b>E-Cil</b> RET615 Rear<br>$\Box$ \$1 [172.16.3.1]<<br><b>E-CO ABBJ1K03A1CTRL</b><br>호생 LNO<br><b>‡திபு</b> பு<br>$\oplus$ $\bigcirc$ CBCILO1<br><b>O</b> CBCSWI1<br><b>DO</b> AutoPls<br>$\frac{100}{200}$ Beh<br>DÖ<br>CisEna<br>$\frac{100}{200}$ Health<br>D <sub>0</sub> Mod<br>$\frac{100}{100}$ NamPlt      | 思<br>Data<br>ABBJ1K03A1CTRL/CBC5WI1<br>Path:<br>$\overline{a}$ at least<br>$\sim$ $\sim$ $\sim$<br>$\blacksquare$ $\blacksquare$ $\blacksquare$ $\blacksquare$ $\blacksquare$ $\blacksquare$ $\blacksquare$ $\blacksquare$ $\blacksquare$ $\blacksquare$<br>DataAttribute 13<br><b>Properties</b><br>Description<br><b>Primitive</b><br>True<br>lame.                                                                                                    | Fyzické zařízení<br>Ħ<br>Server<br>Logické zařízení<br>Logický uzel<br>Datový objekt<br>- Datové atributy<br>Pozice – vypnuto $\cdot$                                                                                                    |
| $\frac{110}{1000}$ OpCls<br>$\frac{100}{1000}$ OpCntRs<br>Do OpDITmms<br>$\frac{100}{1000}$ OpnEna<br>$\frac{100}{P}$ OpOpn<br>$\frac{100}{100}$ PosCls<br>$\frac{100}{200}$ PosOk<br>$\frac{100}{200}$ PosOph<br><b>EI</b> O CBXCBR1<br><b>自 @ DCCILO1</b><br><b>OD</b> DCCSWI1<br>÷.<br><b>E O DCXSWI1</b><br>$\blacksquare$ $\Omega$ ESCILO1<br><b>E ON ESCSWII</b><br>Show only IEC61850 Networks<br>By Subnetworks | 隉<br><b>Data Attribut</b><br>Value<br>FC<br>TrgOp<br>Type<br><b>Description</b><br>Nam<br>8<br><b>INT32</b><br>resCm<br>EX<br>none<br>CBXCBR1 Switch, general<br>DC<br>none<br>1000<br><b>INT32U</b><br>operTi<br>CF<br>none<br>sboTi<br>10000<br><b>INT32U</b><br>CF<br>none<br>ctimodel<br><b>INTR</b><br>4<br>Œ<br>none<br>stSeld<br>false<br><b>BOOLEAN</b><br>5T<br>none<br>圓<br>19.11.2015 11:38:33.260<br>-5T<br>TimeStamp<br>none<br>国。<br>Good<br>ST.<br>Quality<br>none<br>Closed<br>stVal<br>SBOW<br><b>Oper</b><br><b>Cancel</b><br>a pulse<br>Get Started<br>Node Information<br>Process Events<br>Security Events<br>Data Flow View | DataSet Refs<br>Short A<br>Matches SCL<br>SCL Va<br><n a=""><br/><n a=""><br/><none><br/>VISIBLE_STRING255<br/><n a=""><br/><n a=""><br/><none><br/><n a=""><br/><n a=""><br/><none><br/><n a=""><br/><n a=""><br/><none><br/><n a=""><br/><n a=""><br/><none><br/><n a=""><br/>ABBJ1K0341<br/>ABBJ1K0341<br/><n a=""><br/><n a=""><br/>ABBJ1K0341<br/><n a=""><br/><b>IED Simulation</b></n></n></n></n></none></n></n></none></n></n></none></n></n></none></n></n></none></n></n> |

*Obrázek 15 - Poloha vypínače podle struktury IEC* 

Po vypnutí vypínače přes HMI (Human-machine interface) ochranný terminál došlo ke změně pozice:

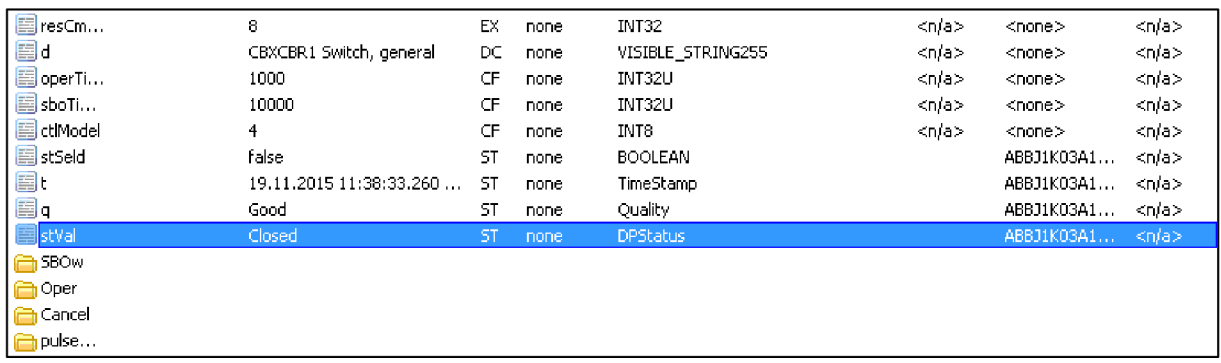

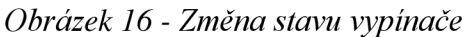

Bylo nahlédnuto do záložky "Process Events", kde jsou zaznamenávány všechny události, které proběhly v ochranném terminálu, je možno vidět sled událostí, které vedou od vypínače z pozice zapnuto do pozice vypnuto. Náhled na sled událostí je na Obrázku 17.

|                | Drag a column header here to group by that column. |                   |                                          |                          |        |
|----------------|----------------------------------------------------|-------------------|------------------------------------------|--------------------------|--------|
| 匡<br>NI.       | Timestamp                                          | <b>Source IED</b> | <b>IEC 61850 Path</b>                    | <b>Description</b>       | Yalu   |
| ø              |                                                    |                   | m                                        | ш                        | ш      |
| $1\pm$         | T   19.11.2015 11:39:45.448                        | RET615_Rear       | [ST] ABBJ1K03A1CTRL/CBCSWI1.Pos.stVal    | CBXCBR1 Switch, general  | Open   |
| 2              | T 19.11.2015 11:39:45.448                          | RET615 Rear       | [ST] ABBJ1K03A1CTRL/CBCSWI1.Pos.stSeld   | CBXCBR1 Switch, general  | true   |
| 3              | T 19.11.2015 11:40:29.048                          | RET615 Rear       | [ST] ABBJ1K03A1LD0/GSAL1.AuthAcsD.stVal  | <b>ADMINISTRATOR</b>     | 21     |
| 4 <sup>1</sup> | T 19.11.2015 11:40:29.091                          | RET615 Rear       | [ST] ABBJ1K03A1LD0/XGGIO100.SPCSO1.stVal | X100 (PSM) X100-Output 1 | false  |
| 5.             | T   19.11.2015 11:40:29.036                        | RET615 Rear       | [ST] ABBJ1K03A1LD0/XGGIO100.SPCSO2.stVal | X100 (PSM) X100-Output 2 | true   |
| 6.             | T 19.11.2015 11:40:29.084                          | RET615 Rear       | [ST] ABBJ1K03A1LD0/XGGIO110.Ind3.stVal   | X110 (BIO) X110-Input 3  | false  |
| 7.             | T   19.11.2015 11:40:29.086                        | RET615 Rear       | [ST] ABBJ1K03A1CTRL/CBCSWI1.Pos.stVal    | CBXCBR1 Switch, general  | Closed |
| 8              | T 19.11.2015 11:40:29.086                          | RET615 Rear       | [ST] ABBJ1K03A1CTRL/CBCSWI1.Pos.stSeld   | CBXCBR1 Switch, general  | true   |
| 9.             | T   19.11.2015 11:40:29.096                        | RET615 Rear       | [ST] ABBJ1K03A1CTRL/DCCILO1.EnaOpn.stVal | DCXSWI1 Enable Open      | false  |
| 1:             | T   19.11.2015 11:40:29.096                        | RET615 Rear       | [ST] ABBJ1K03A1CTRL/DCCILO1.EnaCls.stVal | DCXSWI1 Enable Close     | false  |
| $1 \cdot$      | T   19.11.2015 11:40:29.086                        | RET615 Rear       | [ST] ABBJ1K03A1CTRL/CBCSWI1.Pos.stVal    | CBXCBR1 Switch, general  | Closed |
| 1 <sup>1</sup> | T   19.11.2015 11:40:29.086                        | RET615 Rear       | [ST] ABBJ1K03A1CTRL/CBCSWI1.Pos.stSeld   | CBXCBR1 Switch, general  | false  |
| $1\pm$         | T   19.11.2015 11:40:29.091                        | RET615 Rear       | [ST] ABBJ1K03A1LD0/XGGIO100.SPCSO2.stVal | X100 (PSM) X100-Output 2 | false  |
| 1:             | T 19.11.2015 11:40:29.091                          | RET615 Rear       | [ST] ABBJ1K03A1LD0/XGGIO100.SPCSO4.stVal | X100 (PSM) X100-Output 4 | false  |
|                | T 19.11.2015 11:40:29.086                          | RET615 Rear       | [ST] ABBJ1K03A1LD0/XGGIO110.Ind4.stVal   | X110 (BIO) X110-Input 4  | true   |

*Obrázek 17 - Posloupnost událostí, vedoucí ke změně stavu vypínače.* 

Jako další demonstraci je předkládáno měření napětí v reálném čase pomocí funkce VMMXU (Three-phase voltage measurement), která je součástí logického zařízení LD0 . Tuto hodnotu můžeme zobrazit opět v programu ITT600.

V tabulkách je možno vidět signály, které mohou vstupovat a vystupovat z function block určeného pro měření.

| Jméno            | Typ            | Základní hodnota | <b>Popis</b>                                 |
|------------------|----------------|------------------|----------------------------------------------|
| U A AB           | Signál         |                  | Fáze A k zemi nebo sdružené napětí AB        |
| U B BC           | Signál         |                  | Fáze B k zemi nebo sdružené napětí BC        |
| U C CA           | Signál         |                  | Fáze C k zemi nebo sdružené napětí CA        |
| <b>BLOKOVÁNÍ</b> | <b>Boolean</b> | $0 = False$      | Blokovací signál pro všechny binární výstupy |

*Tabulka 3: Tabulka VMMXU vstupních signálů* 

*Tabulka 4: Tabulka VMMXU výstupních signálů* 

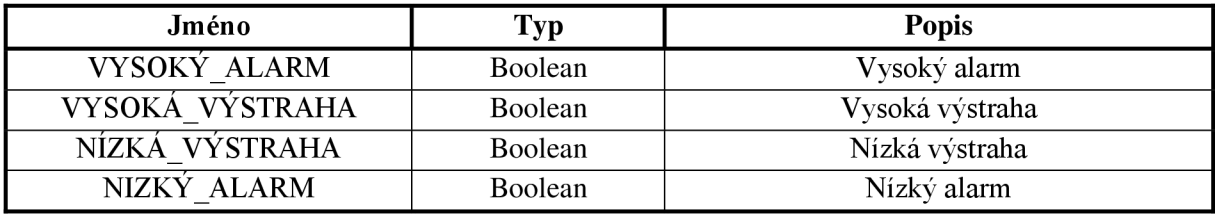

Na Obrázku je zapojení funkce VMMXU1 . V tomto zapojení má jeden vstupní signál a čtyři výstupní, ze kterých jsou použity dva pro další účely.

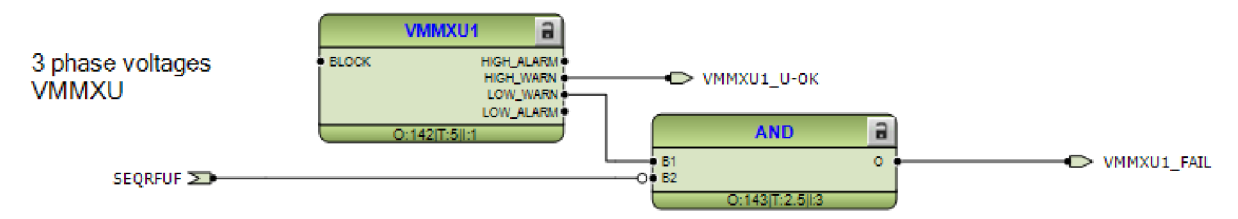

*Obrázek 18 - Zapojení funkce VMMXU v programu PCM600* 

Nastavení funkce je provedeno v programu PCM600 . Nejprve se nastavuje hodnota primárního napětí - v našem případě 20 k V (sdružených). Dalším parametrem je sekundární hodnota napětí jdoucí z transformátu. Obvyklá hodnota je 100 V nebo 110 V . Dále zapojení transformátoru v provedení hvězda (Wye), nebo trojúhelník (Delta). Transformáty mají určitou odchylku v převodu, tuto odchylku dokážeme změřit a zadat ji jako korekční faktor, aby měření probíhalo správně. Se senzory souvisí poslední nastavení funkce a to je korekční úhel. Celý přehled nastavení uvádíme na Obrázku 19.

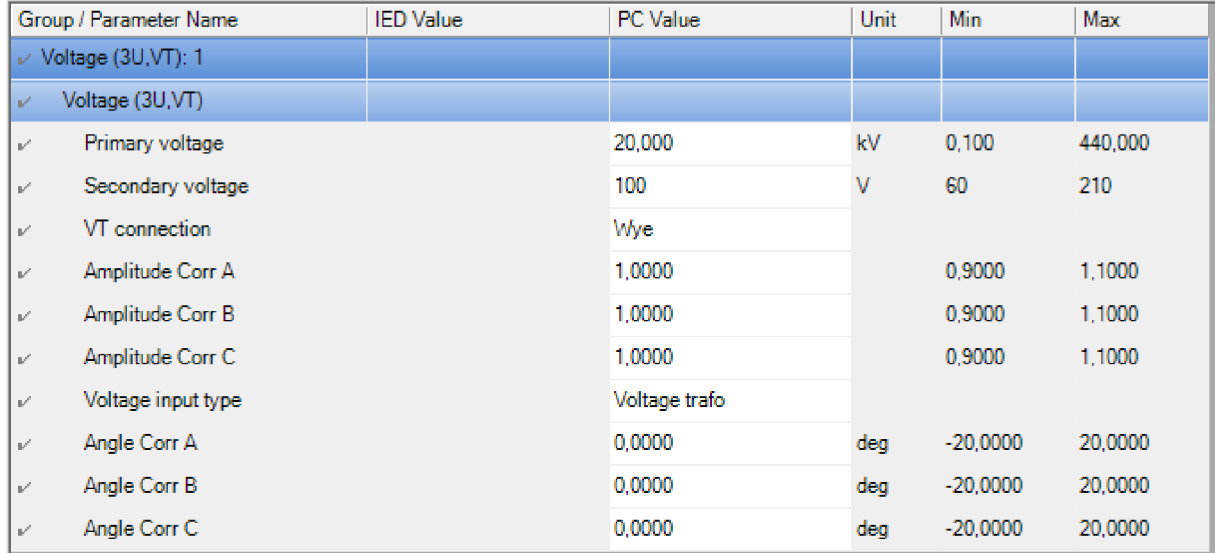

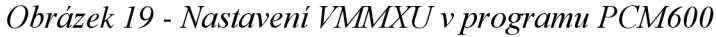

Po nastavení parametrů a nastavení ochranného terminálu bylo provedeno měření. Byly nastaveny parametry na testovacím zařízení (FREJA300) a spuštěna simulace. Následovalo připojení k ochraně a odečtení hodnoty (19,98 kV), které souhlasilo s nastavením, které bylo provedeno. Výstup ve formě Obrázku je zobrazen na Obrázku 20.

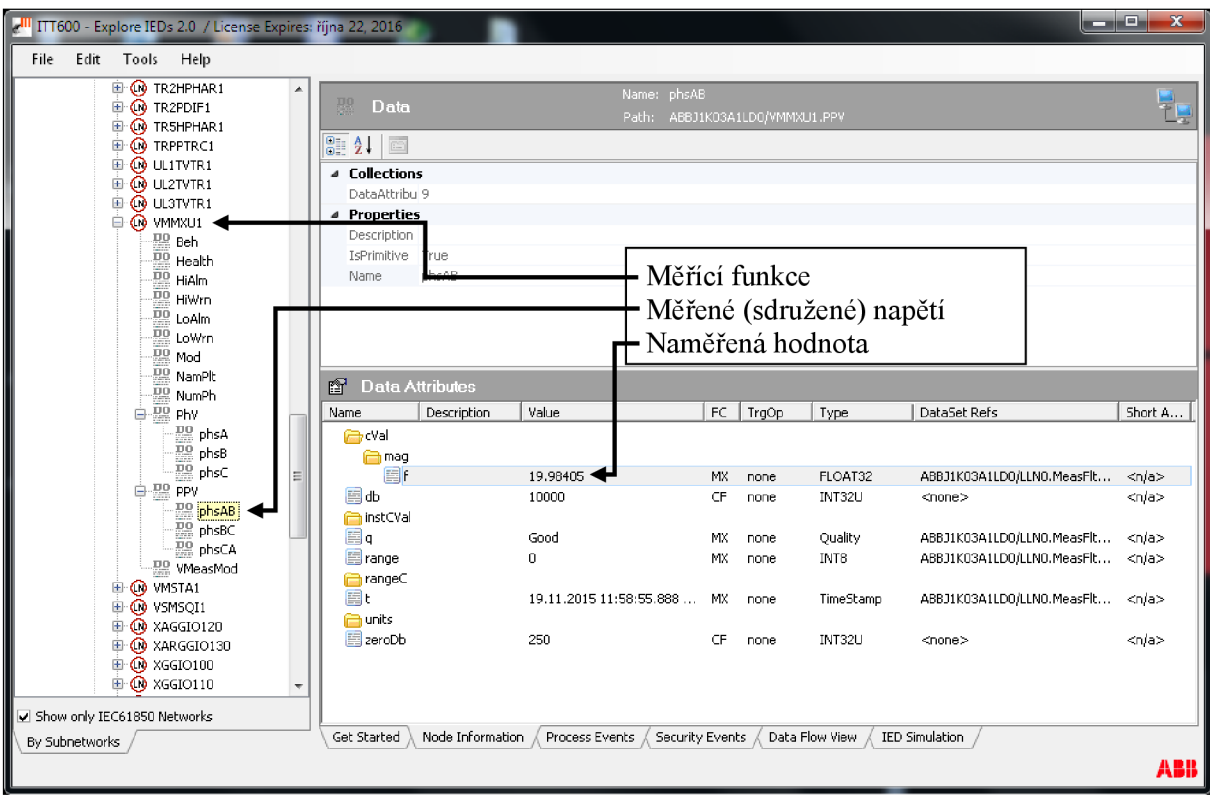

Obrázek 20 - Měření ochrany v reálném čase.

Obecně IEC 61850 splnilo svůj účel a jeho aplikace v rozvodnách napětí bylo správným krokem ke standardizaci v této oblasti. V budoucnosti lze očekávat, že se tento komunikační protokol stane dominantním na trhu.

# 3. Stávající řešení - COM600

Pro převod mezi různými protokoly je využíváno zařízení COM600. Tento řídicí systém je v současnosti standardním řešením pro převod protokolu IEC 61850 na komunikační protokol Modbus.

## 3.1. Popis zařízení COM600

Řídicí systém COM600 je komunikační brána. Je to hardwarová platforma, která je založena na odolné konstrukci a žádných pohybujících se částech. Tomu odpovídá IP4x ochrana. Tento robustní desing je přizpůsoben pro ztížené podmínky, které se někdy vyskytují na rozvodných zařízeních  $[11]$ . Na Obrázku 21 - který je níže - je uveden pro představu COM600 verze 4.1.

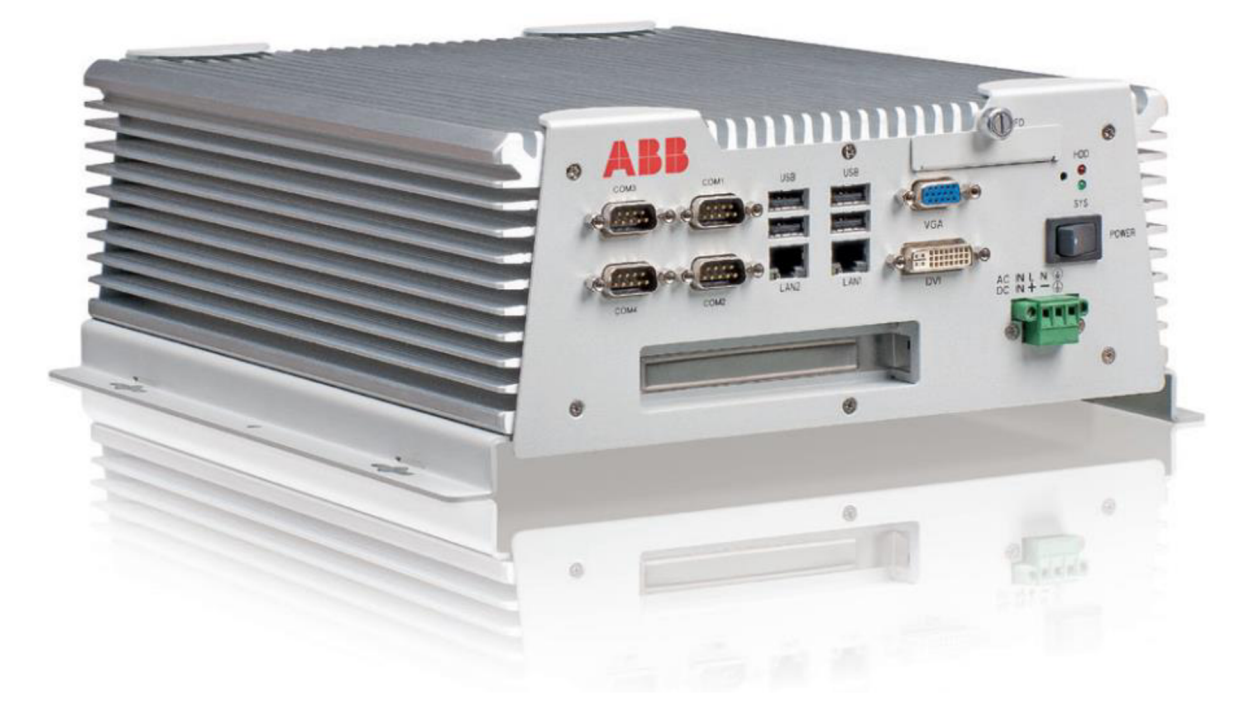

*Obrázek 21- Řídicí systém COM600* 

Toto zařízení je obvykle umísťováno do NN skříňky, ke kterému jsou připojeny všechny ochranné terminály, které se nachází v dané síti. Obvykle je dáno, že všechny ochranné terminály jsou připojeny do ethernetového switche a následně switch je připojen do řídicího systému. Tyto zařízení komunikují pomocí komunikačního protokolu IEC 61850.

## 3.2. Vlastnosti řídicího systému COM600

Řídicí systém COM600 má několik důležitých vlastností, které zde budou nastíněny. Je v něm obsaženo několik komunikačních protokolů, jako jsou: DNP, Modbus, IEC 61850, LON , SPA, IEC 104. Jeho komunikace je šifrovaná a podporuje přístup k HM I přes internet nebo pomocí LAN/WAN . Lze se k němu tedy připojit pomocí standardního počítače nebo pomocí webového prohlížeče  $[12]$ .

Další důležitá vlastnost je, že může sloužit jako komunikační brána pro mapování signálů mezi rozvodným zařízením a vyššího monitorovacího centra jako jsou SCADA a DCS. COM600 shromažďuje data z ochranných terminálů a ostatních zařízení. Tato real-time data jsou zapisována do historie a poté lze z nich optimalizovat procesy v řízení. Omezení je pouze v počtu zařízení, rozhraní a licenci  $[12]$ .

Všechna SLD zařízení jsou zobrazena na jedné obrazovce. Rozdílné napěťové úrovně jsou značeny různými barvami. Pro příklad je uveden printscreen SLD diagramu na Obrázku 22.

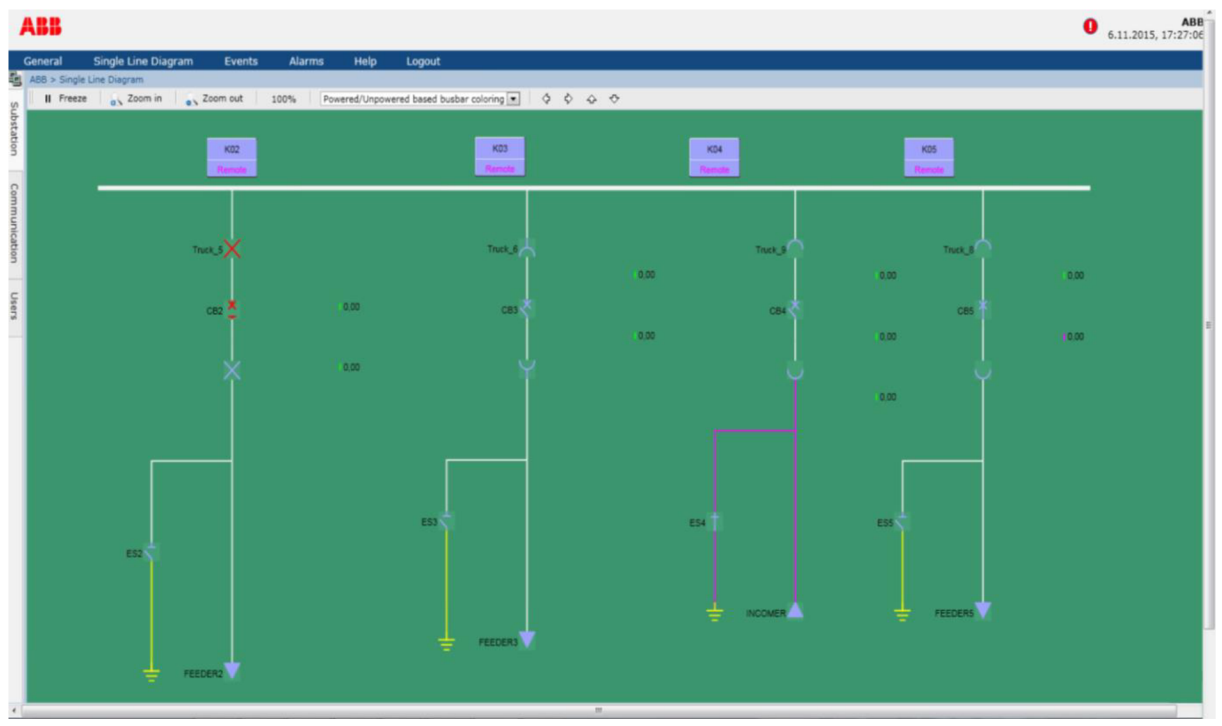

*Obrázek 22 - Přehled SLD v zařízení COM600* 

Velkým přínosem je logický procesor, který může být naprogramován k provedení automatické sekvence přímo přes komunikaci. Dále tento procesor, umožňuje vytváření jednoduchých ovládacích programů a aplikací jako je vypnutí elektrické sítě, izolace defektu a síťové obnovení dodávek elektrické energie [13].

Analyzér GOOSE slouží k analyzování Goose signálů mezi řídicím systémem a ochrannými terminály. Lze použít k analyzování goose signálů mezi ochrannými terminály. Goose zprávy jsou založeny na komunikačním protokolu IEC 61850.

#### $3.3.$ Převod komunikačního protokolu IEC 61850 na komunikační protokol Modbus

V této části bude popsán standardní převod komunikačního protokolu IEC 61850 na komunikační program Modbus. Pro převod se používá programu SAB600, který slouží k nastavení a konfiguraci řídicího systému COM600, který umí zrealizovat převod mezi výše uvedenými protokoly.

V programu SAB600 se založí nový projekt. Zadá se název a popis projektu, který chceme zrealizovat. Poté vybereme verzi řídicího systému, který je v zadání projektu a vybereme jej. Bude následovat založení IEC61850 OPC Serveru a Modbus Seriál OPC Clientu [14].

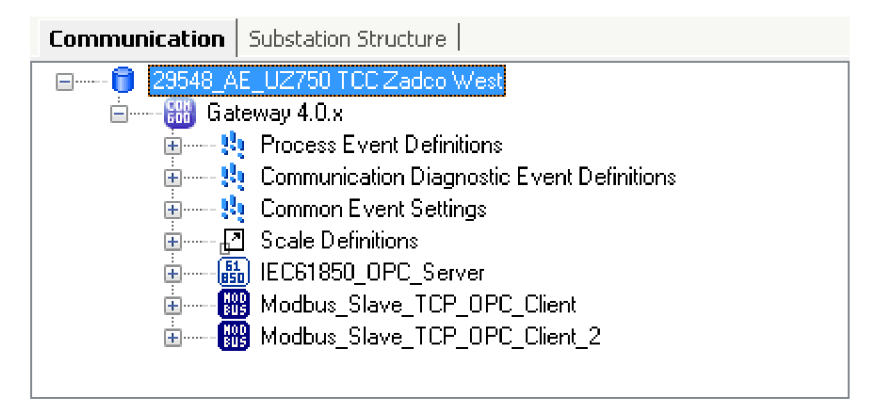

Obrázek 23 - Pohled na základní strukturu projektu

Poté musí být do našeho projektu nahrán soubor, který obsahuje strukturu IEC, která je napsána v jazyce XML. K tomu slouží obvykle CID soubory (nebo SCD soubor), které mohou být vyexportovány z ochranných terminálů, které používají komunikační protokol IEC 61850.

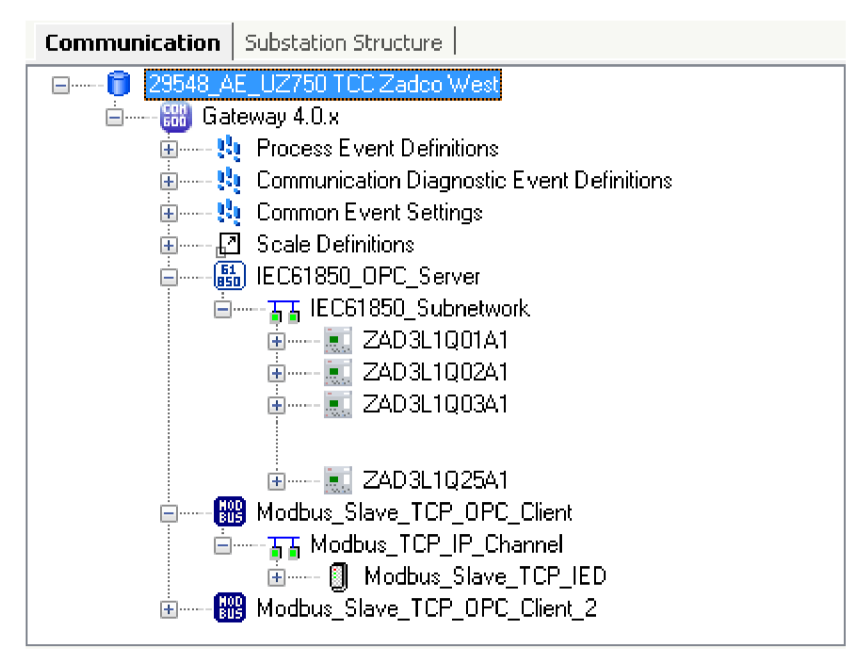

Obrázek 24 - Komunikační struktura s CID soubory a virtuální Modbus ochranou

Konverze probíhá v nástroji Cross-References, kdy po otevření dialogového okna je tento nástroj prázdný.

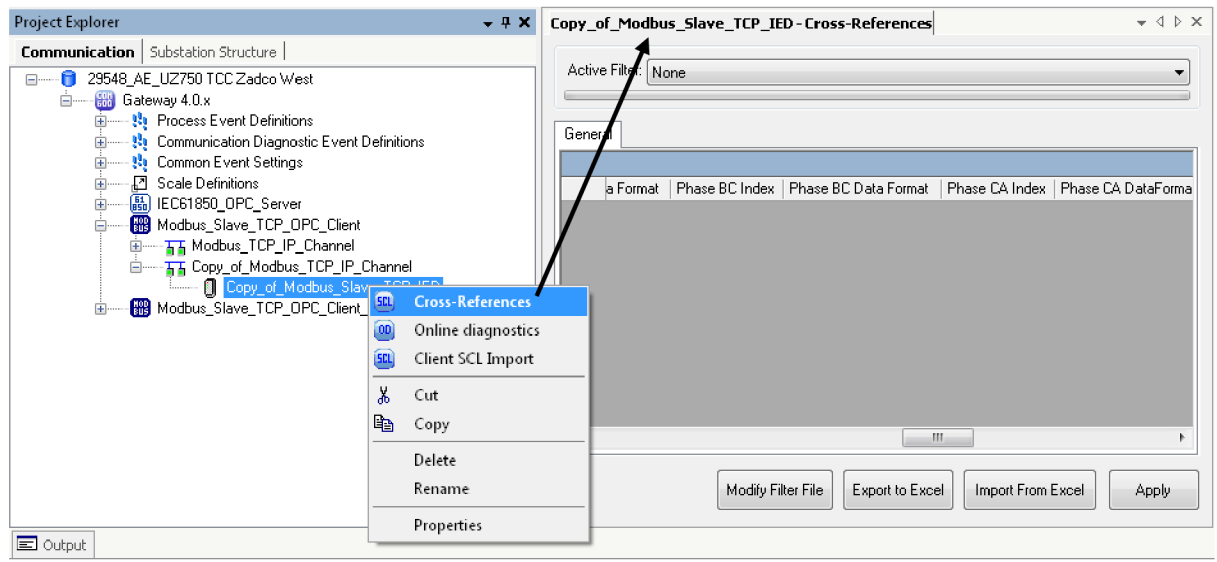

Obrázek 25 - Nástroj Cross-References

Pro import IEC struktury do tohoto nástroje použijeme funkci Drag & Drop, kdy označíme CID soubor ochranného terminálu a přesuneme jej do dialogového okna. Tímto se dostane IEC struktura do virtuální Modbus adresy a do vybraných částí lze napsat přímo Modbus adresu, na které je třeba funkci či hodnotu vyčítat.

| General | SPS.    | DEL | <b>MV</b> | INS. | <b>ACT</b>                                          | SPC. | BCR. | WYE |      | DPC         |            |                    |                                                             |                   |                                       |
|---------|---------|-----|-----------|------|-----------------------------------------------------|------|------|-----|------|-------------|------------|--------------------|-------------------------------------------------------------|-------------------|---------------------------------------|
|         |         |     |           |      |                                                     |      |      |     |      |             |            |                    |                                                             |                   |                                       |
|         | iedName |     |           |      |                                                     |      |      |     |      |             |            |                    | IdInst   InClass   doName   Description   Common Data Class |                   | Phase AB Index   Phase AB Data Format |
| ▶       |         |     |           |      | IEC61850 OPC ServerNEC61850 Subnetwork\ZAD3L1Q17A1  |      |      |     | LD0. | <b>VMMX</b> | PPV.       | VMMXU1             | DEL                                                         |                   |                                       |
|         |         |     |           |      | IEC61850 OPC ServerNEC61850 Subnetwork\ZAD3L1Q09A1  |      |      |     | LD0  | <b>VPPM</b> | PPV.       | Phase to p         | DEL                                                         |                   |                                       |
|         |         |     |           |      | IEC61850 OPC ServerNEC61850 Subnetwork\ZAD3L1Q10A1  |      |      |     | LD0. | <b>VMMX</b> | PPV.       | VMMXU1             | DEL                                                         |                   |                                       |
|         |         |     |           |      | IEC61850_OPC_Server\IEC61850_Subnetwork\ZAD3L1Q11A1 |      |      |     | LD0. | <b>VMMX</b> | PPV.       | VMMXU1             | DEL                                                         |                   |                                       |
|         |         |     |           |      | IEC61850 OPC ServerNEC61850 Subnetwork\ZAD3L1Q12A1  |      |      |     | LD0. | <b>VMMX</b> | PPV.       | VMMXU1             | DEL                                                         |                   |                                       |
|         |         |     |           |      | IEC61850 OPC ServerNEC61850 Subnetwork\ZAD3L1Q13A1  |      |      |     | LD0  | <b>VMMX</b> | PPV.       | VMMXU1             | DEL                                                         |                   |                                       |
|         |         |     |           |      | IEC61850 OPC ServerNEC61850 Subnetwork\ZAD3L1Q14A1  |      |      |     | LD0. | <b>VMMX</b> | <b>PPV</b> | VMM×U1             | DEL                                                         |                   |                                       |
|         |         |     |           |      | IEC61850 OPC ServerNEC61850 Subnetwork\ZAD3L1Q22A1  |      |      |     | LD0. | <b>VMMX</b> | PPV.       | VMMXU1             | DEL                                                         |                   |                                       |
|         |         |     |           |      | IEC61850 OPC Server\IEC61850 Subnetwork\ZAD3L1Q04A1 |      |      |     | LD0. | <b>VMMX</b> | PPV.       | VMMXU1             | DEL                                                         |                   |                                       |
|         |         |     |           |      |                                                     | ш    |      |     |      |             |            |                    |                                                             |                   |                                       |
|         |         |     |           |      |                                                     |      |      |     |      |             |            | Modify Filter File | <b>Export to Excel</b>                                      | Import From Excel | Apply                                 |

Obrázek 26 - Nástroj Cross-References – po importu CID souboru

Na Obrázku 26 lze vidět, že v programu SAB600 se struktura rozdělila podle IEC standardu. Ve sloupci iedName lze nalézt technický klíč – tímto způsobem lze identifikovat ochranný terminál ze kterého je potřeba vyčítat data. Následují IEC (ne)povinné položky a poté sloupec "Phase AB index" – do kterého je zapsána Modbus adresa sdruženého napětí fází AB v blokuVMMXU1. Druhý sloupec "Phase AB Data Format" určuje v jakém formátu Modbus adresa bude zapsána například typu: Word, Integer, Float. Další data formáty a vysvětlivky lze nalézt v manuálu k řídicímu systému 4.0.1 [15].

Pro první ochranný terminál – technický klíč ZAD3L1Q17A1 - byla zvolena Modbus Adresa 43106 a formát typu 6 čili float. Tímto způsobem jsou vyplněny další ochranné terminály v síti. Ukázka vyplnění Modbus pro měření je na Obrázku 27.

|    | iedName |  |                                                     |    |                 |             | IdInst   InClass   doName | Description | Common Data Class | Phase AB Index | Phase AB Data Format |
|----|---------|--|-----------------------------------------------------|----|-----------------|-------------|---------------------------|-------------|-------------------|----------------|----------------------|
| Þ. |         |  | IEC61850_OPC_Server\IEC61850_Subnetwork\ZAD3L1Q17A1 |    | LD0             | VMMX PPV    |                           | VMMXU1      | DEL               | 43106          | 6                    |
|    |         |  | IEC61850_OPC_Server\IEC61850_Subnetwork\ZAD3L1Q09A1 |    | LD0.            | <b>VPPM</b> | PPV.                      | Phase to p  | DEL               | 43206          | 6                    |
|    |         |  | IEC61850 OPC ServerNEC61850 Subnetwork\ZAD3L1Q10A1  |    | LD0.            | <b>VMMX</b> | <b>PPV</b>                | VMMXU1      | DEL               | 47514          | 6                    |
|    |         |  | IEC61850_OPC_Server\IEC61850_Subnetwork\ZAD3L1Q11A1 |    | LD0.            | VMMX PPV    |                           | VMMXU1      | DEL               | 47414          | 6                    |
|    |         |  | IEC61850 OPC ServerVIEC61850 SubnetworkVZAD3L1Q12A1 |    | LD <sub>0</sub> | VMMX PPV    |                           | VMMXU1      | DEL               | 47314          | 6                    |
|    |         |  | IEC61850_OPC_Server\IEC61850_Subnetwork\ZAD3L1Q13A1 |    | LD0.            | <b>VMMX</b> | <b>PPV</b>                | VMMXU1      | DEL               | 47214          | 6                    |
|    |         |  | IEC61850 OPC Server\IEC61850 Subnetwork\ZAD3L1Q14A1 |    | LD0             | VMMX PPV    |                           | VMMXU1      | DEL               | 47114          | 6                    |
|    |         |  | IEC61850 OPC ServerNEC61850 Subnetwork\ZAD3L1Q22A1  |    | LD0.            | VMMX PPV    |                           | VMMXU1      | <b>DEL</b>        | 42114          | 6                    |
|    |         |  | IEC61850 OPC ServerNEC61850 Subnetwork\ZAD3L1Q04A1  |    | LD0.            | <b>VMMX</b> | PPV.                      | VMMXU1      | DEL               | 41114          | 6                    |
| ∢  |         |  |                                                     | m. |                 |             |                           |             |                   |                |                      |

*Obrázek 27 - Vyplnění Modbus adres pro měření* 

Tímto způsobem jsou nakonfigurovány všechny požadované signály, které jsou třeba distribuovat do monitorovacího centra. Obvykle je tímto myšlena SCADA (Supervisory Control And Data Acquisition), tedy dispečerské řízení a sběr dat. SCADA je software, který monitoruje průmyslové procesy, technické procesy v distribučních sítích.

Tímto způsobem byly vyplněny další signály pro komunikaci, které byly vyžadovány zákazníkem např. fázové a sdružené hodnoty napětí, hodnoty proudů, výkon činný a jalový, frekvence, pozice vypínače a stavy ochranných funkcí. Každá z těchto položek má svoji unikátní IEC adresu - dle struktury, která byla popsána ve druhé kapitole - a k ní je přiřazena Modbus adresa.

Celý nástroj Cross-References je možno vyexportovat do .xls souboru a všechny změny je možno provádět v programu MS Excel, a poté zpětně naimportovat do programu SAB600 – za předpokladu, že bude správně vyplněna tabulka.

## 3.4. Testování převodu z IEC 61850 na Modbus

Jako ukázka převodu byl zvolen skutečný projekt. Ochranné terminály byli připojeny do ethernetového switche a ten byl připojen do řídicího systému. V něm probíhá konverze protokolu z protokolu IEC 61850 na Modbus TCP/IP a ten je následně posílá do monitorovacího centra.

V tomto projektu bylo požadováno převést 564 IEC signálů na Modbus zprávy, aby bylo možno s nimi dále pracovat. Nejprve byly nakonfigurovány ochranné teminály a jejich komunikace v programu PCM600. Následně byl proveden export CID souborů těchto ochranných terminálů a naimportován do programu SAB600. V nástroji Cross-References byli k IEC signálům přiřazeny Modbus adresy. Celá tato konfigurace byla uploadována do řídicího systému a ten

byl tímto krokem připraven na testování. Adresy Modbus byly voleny s možným budoucím rozšířením stávající rozvody.

Pro ukázku bylo zvoleno měření napětí. Měření napětí má IEC adresu: ZAD3L1Q17/LDO/VMMXU1/PPV/phsAB/cVal/mag/f - na této adrese lze nalézt hodnotu napětí. Na Obrázku 28 je ukázka on-line připojení k ochrannému terminálu pomocí programu ITT600 a odečtení jeho hodnoty.

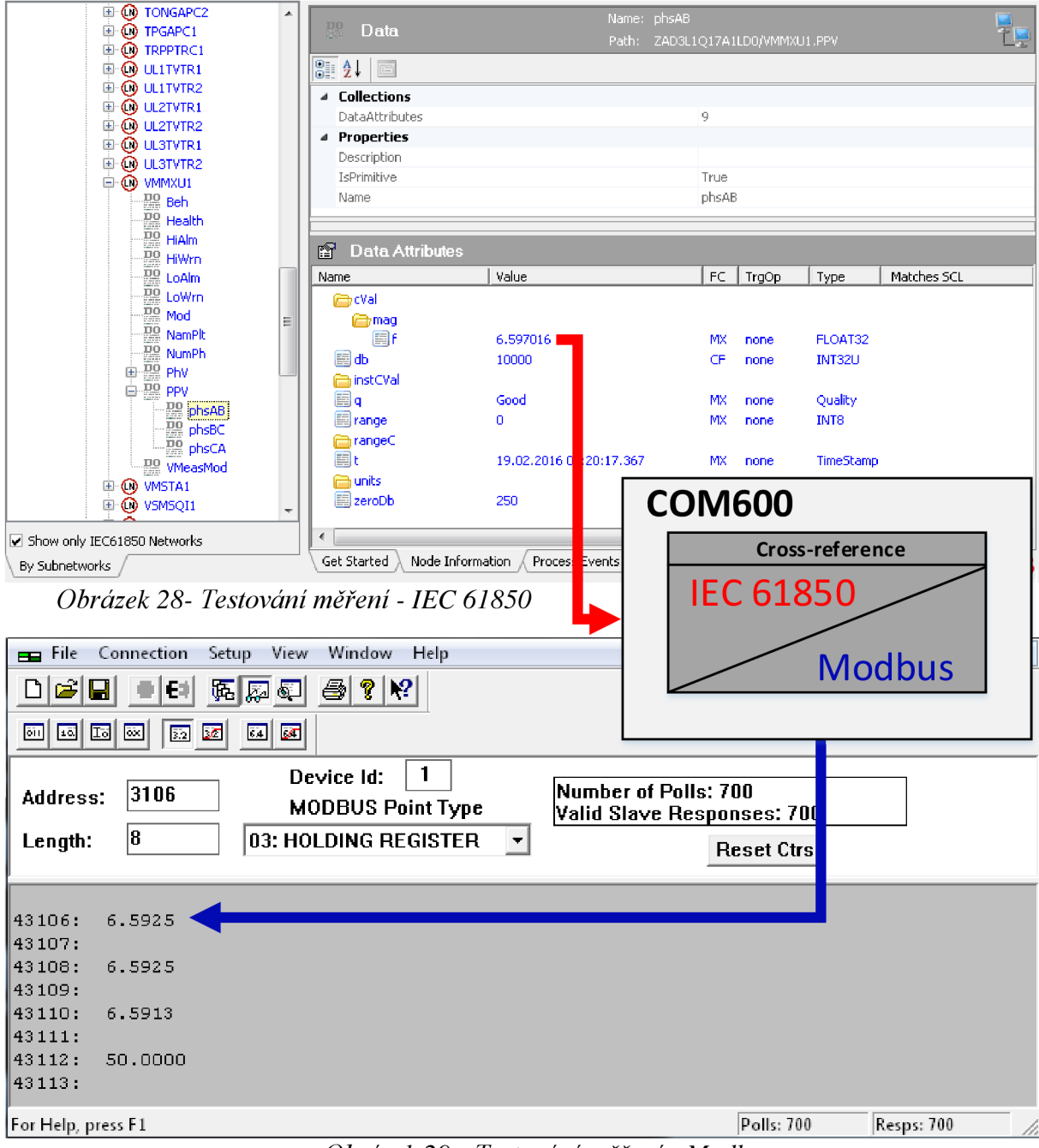

*Obrázek 29 - Testování měření - Modbus* 

Zároveň byl testován převod mezi těmito protokoly. Souběžné připojení k řídicímu systému umožnilo testování Modbusu paralelně s IEC protokolem. Na Obrázku 28 lze vidět všechny 3 fáze měřeného napětí v program Modscan. Na adrese 43 113 lze vidět i frekvenci měřeného napětí.

Tímto způsobem bylo testováno všech 564 signálů komunikace.

## 4. Testování nového způsobu převodu

Tato kapitola se bude zabývat převodem komunikačních protokolů. K tomu bude využit převodník PLX81-MNET-61850 od společnosti ProSoft, který dokáže konvertovat IEC 61850 na Modbus TCP/IP a vice versa  $[17]$ . Na Obrázku 30  $[16]$  lze vidět tento převodník, který bude testován s výhledem na budoucí možnost uplatnění v rozvodných zařízení.

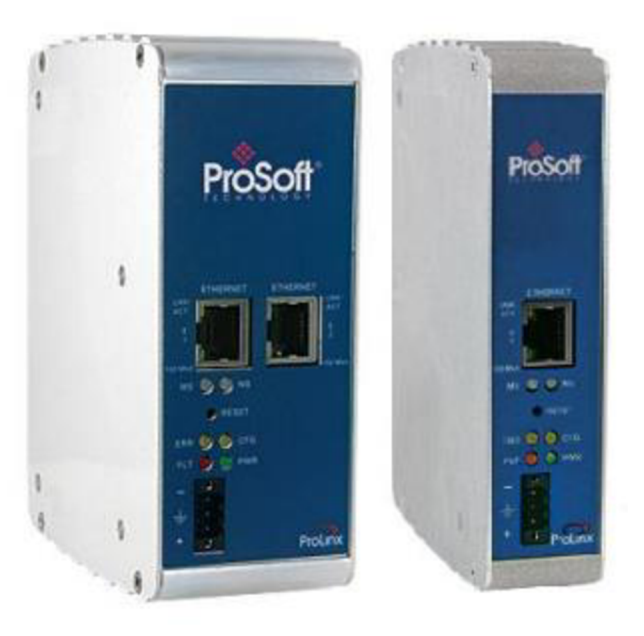

*Obrázek 30 - Převodníky PLX82-MNET-61850 a PLX81-MNET-61850* 

### 4.1. Seznámení s převodníkem

Převodník PLX81-MNET-61850 je konstruován tak, aby mohl být připevněn na DIN lištu. Tento konektor se nachází v zadní části. Pod připevňovacím konektorem se nachází 3 jumpery, které ovlivňují chování převodníku. O tomto bude více řečeno později. Tělo převodníku je tvořeno z hliníku pro lepší odvod tepla v případě zahřívání. V přední části se nachází jeden Ethernetový konektor pro komunikaci a jeden napájecí konektor, který je tvořen kladnou a zápornou polaritou a dále uzemněním  $[17]$ .

## 4.2. Konfigurace a nastavení

Před konfigurací se musí nastavit převodník do továrního nastavení a je doporučeno přečíst si manuál. Zařízení je konfigurováno v programu společnosti ProSoft a to konkrétně v programu ProSoft 61850 Configuration Manager. Základní pohled na tento program je možno vidět na Obrázku 31. Uprostřed se nachází rámeček, který simuluje převodník. Zde je obsažen název - Project 1 a IP adresa převodníku. V levé části okna je možno vidět Modbus TCP/IP devices, kde je možno vybrat virtuální Modbus ochranný terminál, který chceme simulovat. CID soubory se vkládají složky IEC 61850 Configurations, které reprezentují jednotlivé ochranné terminály, případně SCD soubory pro reprezentaci celé rozvodny.

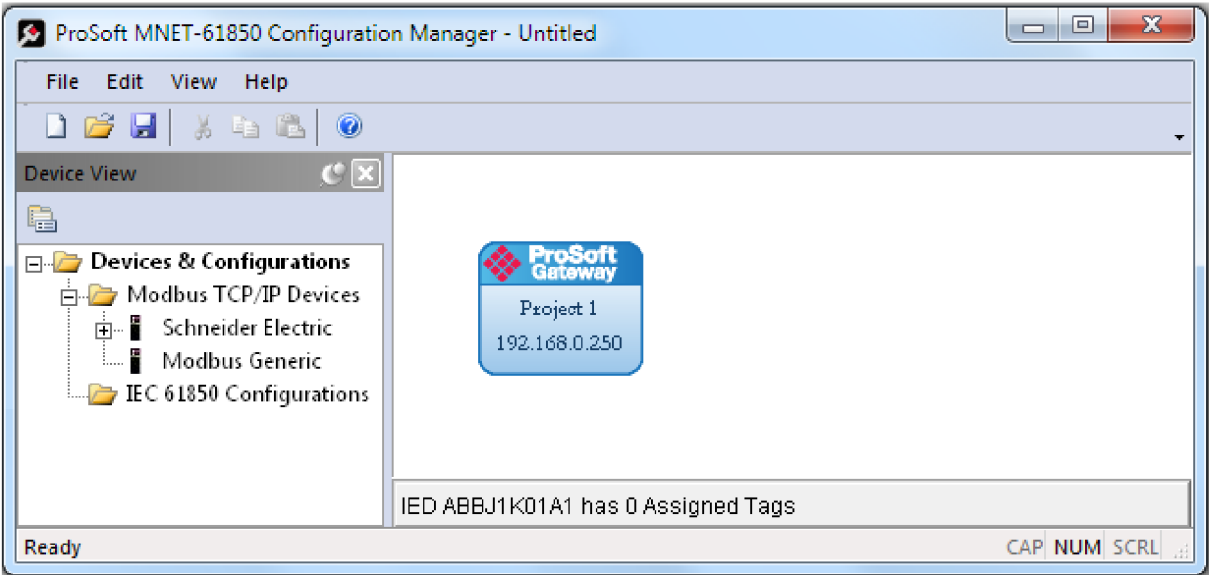

Obrázek 31- Základní pohled na konfigurační software

Na Obrázku 32 lze vidět pohled na konfigurační software po importu SCD souboru. SCD soubor obsahuje všech 8 ochranných teminálů řady Relion, které se nachází v laboratoři ochran oddělení Programování ochran. Jedná se o REF615 po 5 kusech a REF630 po 3 kusech.

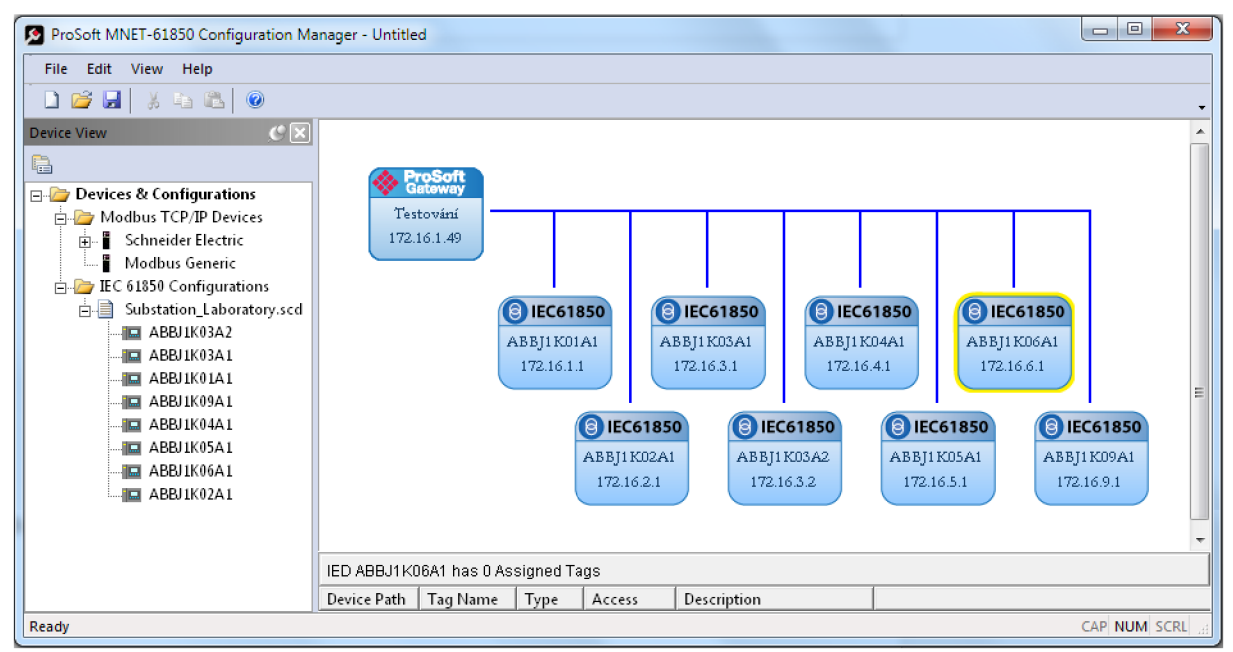

Obrázek 32- Import SCD souboru a vytvoření struktury komunikace

Právě ochranný terminál REF630 v poli spojky byl vybrán jako testovací subjekt pro převod komunikačního protokolu IEC 61850 na Modbus TCP/IP [17]. Tento ochranný terminál nedokáže převádět mezi těmito protokoly v jakékoliv konfiguraci od výrobce [18].

Při dvojkliku na ikonu s technickým klíčem ABBJ1K06A1, která představuje ochranný terminál REF630 se zobrazí IEC 61850 Mapping Tool. V tomto okně lze vybrat signály, které chceme převést z komunikačního protokolu IEC 61850 na Modbus.

Pro naše účely jsme vybrali hodnoty všech fází napětí a proudů. Dále výkon činný, zdánlivý, jalový a hodnoty účiníku a frekvence. V levé části okna se nachází CID struktura ochranného terminálu. Zmíněné signály lze najít v logickém zařízení LD0. Konfigurace probíhá funkcí Drag&Drop, kdy se vybrané signály uchopí a přesunou do levé části okna. Ukázka je na Obrázku 33.

| Edit<br>Mapping                   |                                        |                                     |           |        |                |
|-----------------------------------|----------------------------------------|-------------------------------------|-----------|--------|----------------|
| ABB1K06A1                         | 61850 Path                             | TaqName                             | Type      | Access | Description    |
| $\overline{m}$ $\overline{m}$ LD0 | VPPMMXU1\$MX\$PPV\$phsAB\$cVal\$maq\$f | ABBJ1K06A1_VPPMMXU1_MX_PPV_p_001    | FLOAT32 R |        | Napětí fáze AB |
| <b>E-LD</b> RESV_1                | VPPMMXU1\$MX\$PPV\$phsBC\$cVal\$mag\$f | ABBJ1K06A1 VPPMMXU1 MX PPV p 002    | FLOAT32 R |        | Napětí fáze BC |
| <b>E-LD</b> EPD 1                 | VPPMMXU1\$MX\$PPV\$phsCA\$cVal\$mag\$f | ABBJ1K06A1 VPPMMXU1 MX PPV p 003    | FLOAT32   | R      | Napětí fáze CA |
| <b>ELLOW</b> SYNC_1               | CPHMMXU1\$MX\$A\$phsA\$cVal\$maq\$f    | ABBJ1K06A1 CPHMMXU1 MX A phs 004    | FLOAT32   | R      | Proud fáze A   |
| <b>E-LD</b> DEFH 1                | CPHMMXU1\$MX\$A\$phsB\$cVal\$mag\$f    | ABBJ1K06A1_CPHMMXU1_MX_A_phs_005    | FLOAT32   | R      | Proud fáze B   |
| <b>FI-LDIDOCH 1</b>               | CPHMMXU1\$MX\$A\$phsC\$cVal\$mag\$f    | ABBJ1K06A1_CPHMMXU1_MX_A_phs_006    | FLOAT32   | R      | Proud fáze C   |
|                                   | PWRMMXU1\$MX\$TotW\$maq\$f             | ABBJ1K06A1 PWRMMXU1 MX TotW 007     | FLOAT32 R |        | Činný výkon    |
|                                   | PWRMMXU1\$MX\$TotVAr\$maq\$f           | ABBJ1K06A1 PWRMMXU1 MX TotVA 008    | FLOAT32 R |        | Jalový výkon   |
|                                   | PWRMMXU1\$MX\$TotVA\$mag\$f            | ABBJ1K06A1 PWRMMXU1 MX TotVA 009    | FLOAT32 R |        | Zdánlivý výkon |
|                                   | PWRMMXU1\$MX\$TotPF\$maq\$f            | ABBJ1K06A1 PWRMMXU1 MX TotPF 010    | FLOAT32   | R      | Účinník        |
|                                   | PWRMMXU1\$MX\$Hz\$mag\$f               | ABBJ1K06A1_PWRMMXU1_MX_Hz_maq_f_011 | FLOAT32 R |        | Frekvence      |
|                                   |                                        |                                     |           |        |                |
|                                   |                                        |                                     |           |        |                |

Obrázek 33- IEC 61850 Mapping Tool

Po konfiguraci lze editovat poslední sloupec, který přestavuje "Description". Do tohoto sloupce je možné psát komentář inženýra k danému signálu. Lze vybrat i celé složky, které obsahují mnoho signálů, které chceme převést. Poté se v levé horní části okna provede uložení.

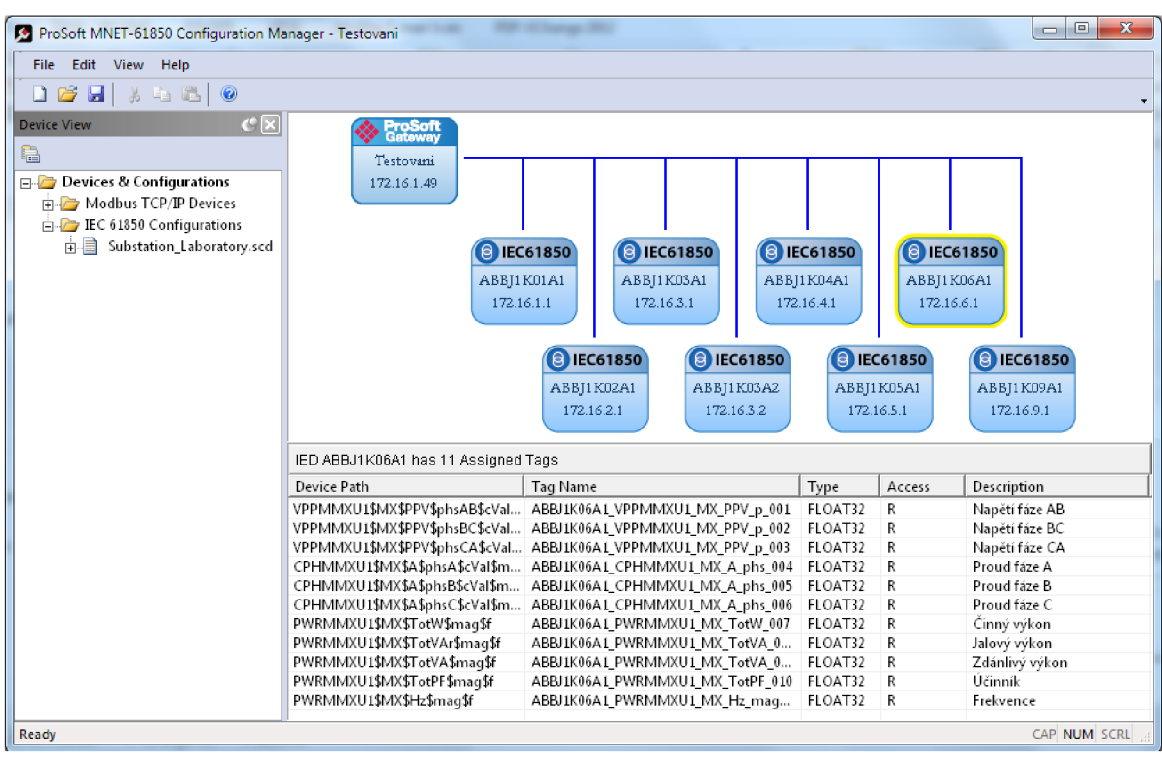

Obrázek 34 - Náhled na konfiguraci

Obrázek 34 zobrazuje pohled na rozvodné zařízení z celkového hlediska. Zvýraznění (Žlutá barva) ochranného terminálu znamená zobrazení (vybraných) signálů ve spodní části okna.

Po nastavení je možno přistoupit ke stáhnutí konfiguračního souboru. To je provedeno promocí pravého kliku na převodník v konfiguračním okně a vybráním položky "Download from PC do Device". Poté se zobrazí okno s názvem Transfer File. Pokud je dobře nastavena IP adresa zařízení je možno provést "Test spojení" nebo pomocí "Download" stáhnout konfiguraci do převodníku. Postup je na Obrázku 35.

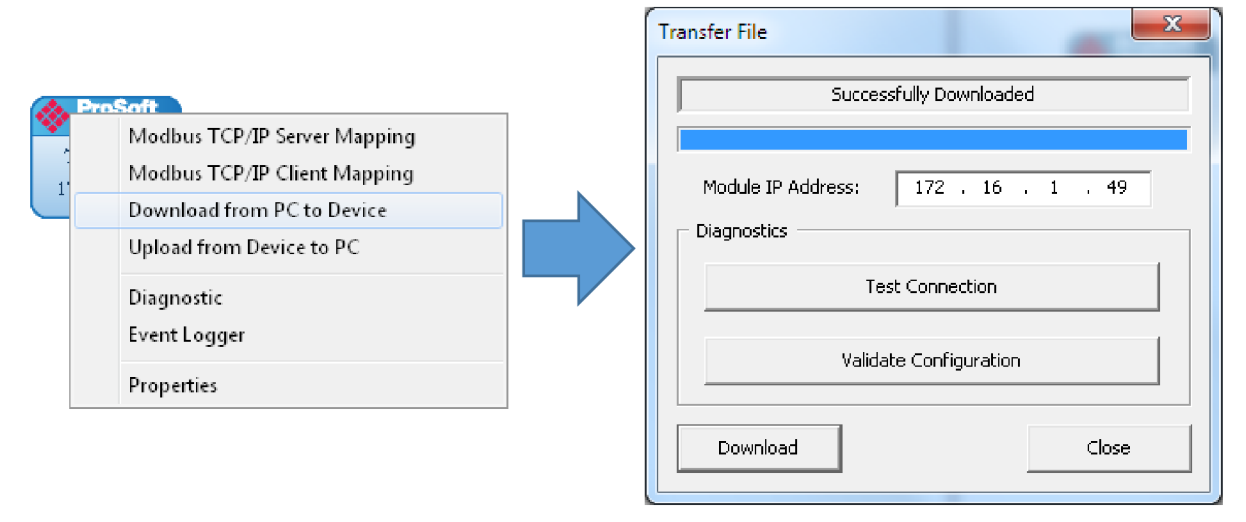

*Obrázek 35 - Stáhnutí konfigurace a dialogové okno* 

V dalších položkách [17]:

- **• Modbus TCP/IP Server Mapping / Modbus TCP/IP Client Mapping** lze zobrazit Modbus adresy signálů, které byly automaticky přiřazeny k IEC signálům po nastavení.
- **Download from PC do Device** Stáhnutí konfigurace do zařízení.
- **Upload from Device to PC** Vyčtení konfigurace ze zařízení a jeho stažení do počítače.
- **Diagnostic** Vnitřní nastavení převodníku, počet převedených signálů, chyby v zápisu a mnoho dalšího.
- **Event Logger** Obdoba poruchového zapisovače v ochranách ABB . Zde se zapisují veškeré operace, které se provedou přes převodník.
- **Properties** Nastavení IP adresy, maska sítě, názvu projektu, atd...

Po úspěšném stáhnutí konfigurace do zařízení je možno testovat převedené signály.

### 4.3. Vyčítání hodnot

Po stáhnutí konfigurace je nutno se připojit pomocí programu ModScan – popisovaném v předchozích kapitolách - k převodníku. Po zadání IP adresy a nastavení registrů je také potřebné nastavit formát, ve kterém má program Modscan číst hodnoty posílané po protokolu Modbus TCP/IP. Na Obrázcích 33 a 34 je možno vidět, že převáděné typy signálů jsou FLOAT3 2 tedy čtyři osmibitové registry. *(Tento standard vychází z definice organizace IEEE 754 nebo IEC 60559)* Vybereme tedy v programu čtení ve formátu float. Po těchto nastaveních je možno měřit hodnoty, které byly vybrány při konfigurování.

Na ukázce (Obrázek 36) je možno vidět úspěšnou konverzi těchto signálů. Lze vidět Modbus adresy, aktuální hodnoty vyčítaných veličin, délku Modbus registru aj..

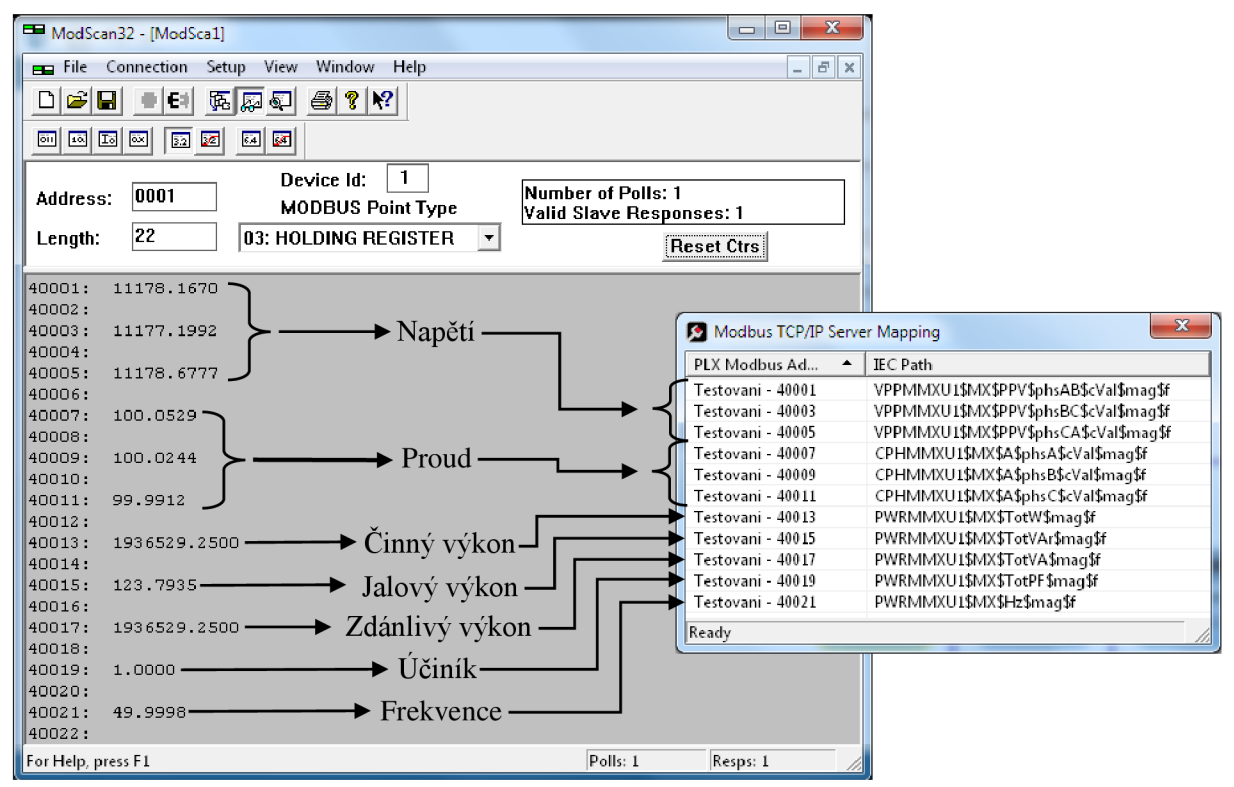

*Obrázek 36 - Vyčítání datového typu Float* 

V další ukázce byly vybrány IEC signály typu DPS (Double point status) a SPS (Single Point Status). Pro typ DPS byl zvolen signál pozice vypínače, který může mít celkem 4 stavy, jak bylo popsáno v kapitole pojednávající o IEC 61850. Pro SPS byl vybrán signál představující status ovládání ochrany v "Local" módu. IEC Cesta je naznačena na Obrázku 37.

| PLX Modbus Address | <b>IFC</b> Path         |
|--------------------|-------------------------|
| Testovani - 40001  | QCCBAY1\$ST\$Loc\$stVal |
| Testovani - 40002  | DAXSWI1\$ST\$Pos\$stVal |

*Obrázek 37- Další typy signálů* 

Poté opět následovalo stáhnutí konfigurace do převodníků. Připojení pomocí programu Modscan a vybralo se binární čtení signálů. Na adrese 40001 je možno vidět status Local – čili ovládání ochranného terminálu na místě a pozice vypínače v test pozici. Ukázka vyčtení je na Obrázku 38.

> 40001: <0000000000000001> 40002: <0000000000000001>

*Obrázek 38- Status Local a pozice vypínače v testu* 

Následně byla provedena změna statusu z Local módu do statusu Remote. Nyní operátor či servisní technik nemůže ovládat ochranný terminál na místě, ale pomocí dálkových příkazů např. z monitorovacího místa - SCADY . Zároveň byla změněna pozice vypínače z test pozice na pozici v servisu. Vyčtení je zobrazeno na Obrázku 39.

> 40001: <0000000000000000> 40002: <0000000000000010>

*Obrázek 39- Status Remote a pozice vypínače v servise* 

## 4.4. Zapisování hodnot

Pro zápis byla zvolena funkce SPC8GGIO, která umožňuje resetování vypínacích signálů přes komunikaci. Ukázka zapojení SPC8GGI0 je naznačena na Obrázku 40.

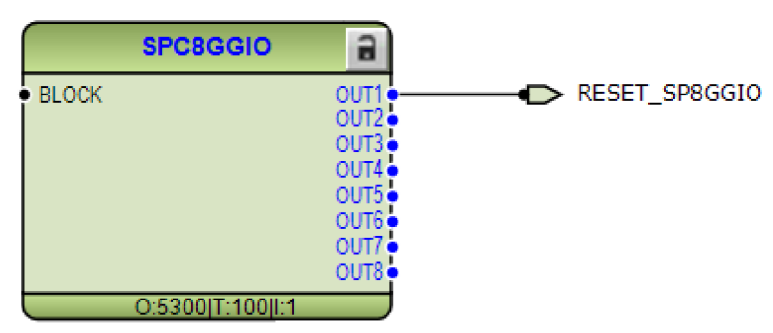

Obrázek 40 - Zapojení SPC8GGIO

Pro zápis se do převodníku musely dokonfigurovat signály umožňující řízení této komunikace a zároveň signál pro reset. Na Obrázku 41 lze vidět signály, které jsou obsaženy ve složce Oper, pro řízení komunikace na dálku pomocí SPC8GGIO.

| Modbus TCP/IP Server Mapping |                                  |                                              |
|------------------------------|----------------------------------|----------------------------------------------|
| PLX Modbus Address           | Tag Name                         | IEC Path                                     |
| Test 41001                   | ABBJ1K06A1_SPC8GGIO1_CO_SPCS_001 | SPC8GGIO1\$CO\$SPCSO1\$Oper\$ctlVal          |
| Test 41002                   | ABBJ1K06A1_SPC8GGIO1_CO_SPCS_002 | SPC8GGIO1\$CO\$SPCSO1\$Oper\$origin\$orCat   |
| Test 41003                   | ABBJ1K06A1_SPC8GGIO1_CO_SPCS_003 | SPC8GGIO1\$CO\$SPCSO1\$Oper\$origin\$orIdent |
| Test 41035                   | ABBJ1K06A1 SPC8GGIO1 CO SPCS 004 | SPC8GGIO1\$CO\$SPCSO1\$Oper\$ctlNum          |
| Test 41036                   | ABBJ1K06A1_SPC8GGIO1_CO_SPCS_005 | SPC8GGIO1\$CO\$SPCSO1\$Oper\$T               |
| Test 41040                   | ABBJ1K06A1_SPC8GGIO1_CO_SPCS_006 | SPC8GGIO1\$CO\$SPCSO1\$Oper\$Test            |
| Test 41041                   | ABBJ1K06A1 SPC8GGIO1 CO SPCS 007 | SPC8GGIO1\$CO\$SPCSO1\$Oper\$Check           |
| Ready                        |                                  |                                              |

Obrázek 41- Signály umožňující řízení reset signálu

Proběhlo stáhnutí konfigurace do převodníku PLX81-MNET a připojení pomocí programu Modscan. Jako první proběhlo nastavení "Station control", které slouží pro aktivování komunikace na dálku. To bylo inicializováno na adrese 1002 pomocí uchovávacích registrů. Inicializace proběhla pomocí zadání čísla 2 v binárním počtu. Ukázka je na Obrázku 42.

```
41001: <00000000000000000>
41002: <00000000000000010>
```
Obrázek 42 - Inicializace komunikace

Následně mohl být poslán signál pro reset vypínacího signálu. Na adresu 1001 stejných registrů byl poslán signál 1, který představuje reset. Úplný pohled na zadané signály je možný na Obrázku 43.

> 41001: <00000000000000001>  $41002: <0000000000000010>$

Obrázek 43 - Resetovací signál

Tímto způsobem je možno na dálku z řídicího centra SCADA či jiného řídicího centra resetovat ochranné terminály po zapůsobení ochranné funkce. Jestliže se objeví přepětí v distribuční síti a ochranný terminál tuto událost zachytí a vypne pole v rozvodném zařízení, je možno po odeznění této situace resetovat ochranný terminál a pomocí jiné funkce, která představuje řízení vypínače, zapnout vypínač a tím obnovit dodávky elektrické energie.

## Závěr

Cílem této práce bylo seznámit se s historií Modbusu, popsat strukturu zprávy v komunikaci a ukázat praktickou ukázku použití. Následně popsat historii standardu IEC 61850, rozebrat si strukturu tohoto komunikačního protokolu a jeho využití v rozvodných zařízeních VN .

V první kapitole je představena historie komunikačního protokolu Modbus. Dále je přiblížen způsob kódování zprávy v komunikaci. V praktické ukázce byly použity testovací programy ModSuite a ModScan, ze kterých jsou přiloženy printscreeny.

Druhá kapitola je věnována normě IEC 61850 a důvodu jejího zavedení, dále navazuje popis komunikačního protokolu. Tato kapitola je završena praktickou ukázkou vyčítání měření napětí z ochranného terminálu REx 615 pomocí programu ITT600.

Obsahem třetí kapitoly je současné řešení konverze komunikačního protokolu IEC 61850 na Modbus TCP/IP pomocí řídicího systému COM600 společnosti ABB. Praktická ukázka probíhala na skutečném rozvodném zařízení.

Závěrečná čtvrtá kapitola popisuje nový způsob převodu mezi zmíněnými komunikačními protokoly. Byl využit produkt společnosti ProSoft. Poprvé v historii se nám podařilo nahradit stávající složité řešení méně složitým zařízením. Nevýhody a omezení tohoto řešení kompenzuje jednoduchost inženýringu a cena.

Pozitiva převodníku jsou:

- Cena
- Náročnost inženýringu
- Funkčnost
- Podpora společnosti ProSoft

Negativa převodníku jsou:

- Nemožnost zvolit si Modbus adresy
- $\bullet$  Úzké zaměření nejsou další funkce
- Omezení množství připojení ochranných teminálů

Závěrem je třeba říci, že tato práce splnila zadání. Díky převodníku PLX81-MNET-61850 společnosti ProSoft bylo možno úspěšně realizovat převod komunikačního protokolu IEC 61850 na protokol Modbus TCP/IP.

## Použitá literatura

[1] Simply Modbus: Data Communication Test Software. *Simply the easiest way to test and debug Modbus systems* [online]. Canada, 2015 [cit. 2015-12-08]. Dostupné z: <http://www.simplymodbus.ca/FAQ.htm>

[2] slintm. *History of the Modbus protocol* [online]. USA, s. 37 [cit. 2015-12-08]. Dostupné z: z: [http://w3.usa.siemens.com/us/internet](http://w3.usa.siemens.com/us/internet-)dms/btlv/CircuitProtection/MoldedCaseBreakers/docs\_MoldedCaseBreakers/Modbus% 20Information.doc

[3] FORGUE, Bruno a Pavel VLADYKA. IEC 61850: Soubor norem pro komunikaci v energetice s velkým potenciálem výhod. *Autonoma.* Praha, 2010(13): 3. 37 [cit. 2015- 12-08]. Dostupné z: http://automa.cz/res/pdf/40771.pdf

o \_ ^ [4] STODŮLKA, I. Model elektrické stanice s komunikačním protokolem IEC 61850. Brno: Vysoké učení technické v Brně, Fakulta elektrotechniky a komunikačních technologií, 2012. 97s.

[5] MACKIEWICZ, Ralph. *Technical Overview and Benefits of the IEC 61850 Standard for Substation Automation* [online]. SISCO, Inc. USA: Sterling Height, 2007, s. 8 [cit. 2015-12-08]. Dostupn é z: [http://www.sisconet.com/downloads/iec61850\\_overview\\_and\\_benefits\\_paper\\_gener](http://www.sisconet.com/downloads/iec61850_overview_and_benefits_paper_gener)  al.pdf

[6] ITT600 - Integrated testing tool ITT600 SA Explorer: A single tool for all tasks, from verifying GOOSE communication to system-wide data consistency checks. *[Http://new.abb.com/substation-automation/products/software-and](Http://new.abb.com/substation-automation/products/software-and-)tools/itt600* [online]. zürich [cit. 2015-12-08]. Dostupné z: <http://new.abb.com/substation-automation/products/software-and-tools/itt600>

[7] *IEC 61850: Substation Configuration Language and Its Impact on the Engineering of Distribution Substation Systems*[online]. Argentina, 2010, : 6 [cit. 2015-11-08]. Dostupné z: http://www.cidel2010.com/papers/paper-31-28022010.pdf

[8] *ABB review: Special Report IEC 61850* [online]. Zurich/Switzerland: ABB Group R&D and Technology., August2010 [cit. 2015-12-01]. Dostupné z: [https://library.e.abb.com/public/a56430ele7c06fdfcl2577a00043ab8b/3BSE063756\\_](https://library.e.abb.com/public/a56430ele7c06fdfcl2577a00043ab8b/3BSE063756_)  en\_ABB\_Review\_Special\_Report\_IEC\_61850.pdf

[9] *MODBUS APPLICATION PROTOCOL SPECIFICATION: Vl.lb3* [online]. Hopkinton, April26,2012 [cit. 2015-10-08]. Dostupné z: http://www.modbus.org/docs/Modbus\_Application\_Protocol\_V1\_1b3.pdf

[10] *Modicon Modbus Protocol Reference Guide* [online]. Hopkinton, June,1996 [cit. **2015-9-30]. Dostupne z: [http://modbus.org/docs/PI\\_MBUS\\_300.pdf](http://modbus.org/docs/PI_MBUS_300.pdf)** 

**[11] COM600 - User manual.** *COM600 - User manual for substation automation* [online]. 2. VAASA, FINLAND, 2014, s. 104 [cit. 2016-03-05]. Dostupné z: **[https://library.e.abb.com/public/c234d5dlc7aa4f93ad428524d393cfa6/COM600\\_serie](https://library.e.abb.com/public/c234d5dlc7aa4f93ad428524d393cfa6/COM600_serie)  s\_4.1\_usg\_756125\_ENk.pdf** 

**[12]** *COM600 series - Product guide: Distribution Grid Automation controller (DGA)* **[online]. Coral Springs, Florida 33065: 2013 [cit. 2016-03-07]. Dostupne z: [https://library.e.abb.com/public/634b9eedd6f54014b6e7cfb286037f86/COM600\\_Prod](https://library.e.abb.com/public/634b9eedd6f54014b6e7cfb286037f86/COM600_Prod)  uct\_Guide\_lVAC456801-PG\_Rev\_A.pdf** 

**[13]** *Release of COM600 version 4.0: Grid Automation Controller COM600 version 4.0* [online]. 2012, (1), 1 [cit. 2016-03-08]. Dostupné z: **<http://inside.abb.com/cawp/seitp202/alf442e439344d9ecl2579cf0017a31c.aspx>**

**[14]** *COM600 series, Version 4.1: Modbus Serial Master (OPC) User's Manual* **[online]. 2015-05-19. VAASA, FINLAND, 2015 [cit. 2016-03-07]. Dostupne z: [https://library.e.abb.com/public/4deec4e0ff75483dbc7096eblec0afd3/COM600\\_serie](https://library.e.abb.com/public/4deec4e0ff75483dbc7096eblec0afd3/COM600_serie)  s\_4.1\_Modbus\_Serial\_Master\_OPC\_usg\_756126\_ENk.pdf** 

**[15]** *COM600 series, Version 4.0.1: Modbus TCP Slave (OPC) User's Manual* **[online]. 2015-05-19. Lake Mary, FL 32746, USA, 2015 [cit. 2016-04-07]. Dostupne z: [https://library.e.abb.com/public/a3798ff8f535482e826fca69a5e55e39/COM600\\_serie](https://library.e.abb.com/public/a3798ff8f535482e826fca69a5e55e39/COM600_serie)  s\_4.0.l\_Modbus\_TCP\_Slave\_OPC\_usg\_756914\_ENd.pdf** 

**[16]** *Modbus TCP/IP to IEC 61850 Gateway: PLX8X-MNET-61850* **[online]. 2. 9201**  Camino Media, Suite 200 Bakersfield, CA 93311, 2016 [cit. 2016-04-07]. Dostupné z: **<http://www.prosoft-technology.com/Products/Gateways/Modbus-TCP-IP/Modbus->TCP-IP-to-IEC-61850-Gateway** 

**[17]** *Datasheet: Modbus TCP/IP to IEC61850 Gateway* [online]. 2. 9201 Camino Media, Suite 200 Bakersfield, CA 93311, 2016 [cit. 2016-04-20]. Dostupné z: [http://www.prosoft](http://www.prosoft-)technology.com/content/download/7036/66348/version/8/file/PLX82\_MNET\_61850\_Datashe et. pdf

**[18]** *Feeder Protection and Control REF630: Product Guide* [online]. 2015-05-19. VAASA, Finland, 2013 [cit. 2016-04-28]. Dostupné z: [https://library.e.abb.com/public/12f74a2b2ff862a0cl257e2100468b0c/REF630\\_pg\\_756976\\_E](https://library.e.abb.com/public/12f74a2b2ff862a0cl257e2100468b0c/REF630_pg_756976_E)  Ng.pdf

## Seznam použitý zkratek a symbolů

- ABB Asea Brown Boveri
- ANSI American National Standards Institute
- ASCII American Standard Code for Information Interchange
- CRC Cyclical Redundancy Checking
- DCS Distributed control systems
- DNP Distributed Network Protocol
- DVI Digital Visual Interface
- GOOSE Generic Object Oriented Substation Event
- HMI Human-Machine Interface
- IEC International Electrotechnical Commission
- IED Intelligent Electronic Device
- IP Internet Protokol
- LAN Local Area Network
- PDU Protokol Data Unit
- RTU Remote Terminal Unit
- SCADA Supervisory Control And Data Acquisition
- SCL Substation Configuration Language
- USB Universal Serial Bus
- VGA Video Graphics Array
- WAN Wide Area Network
- WHMI Web Human-Machine Interface
- XML eXtensible Markup Language

## Seznam Obrázků

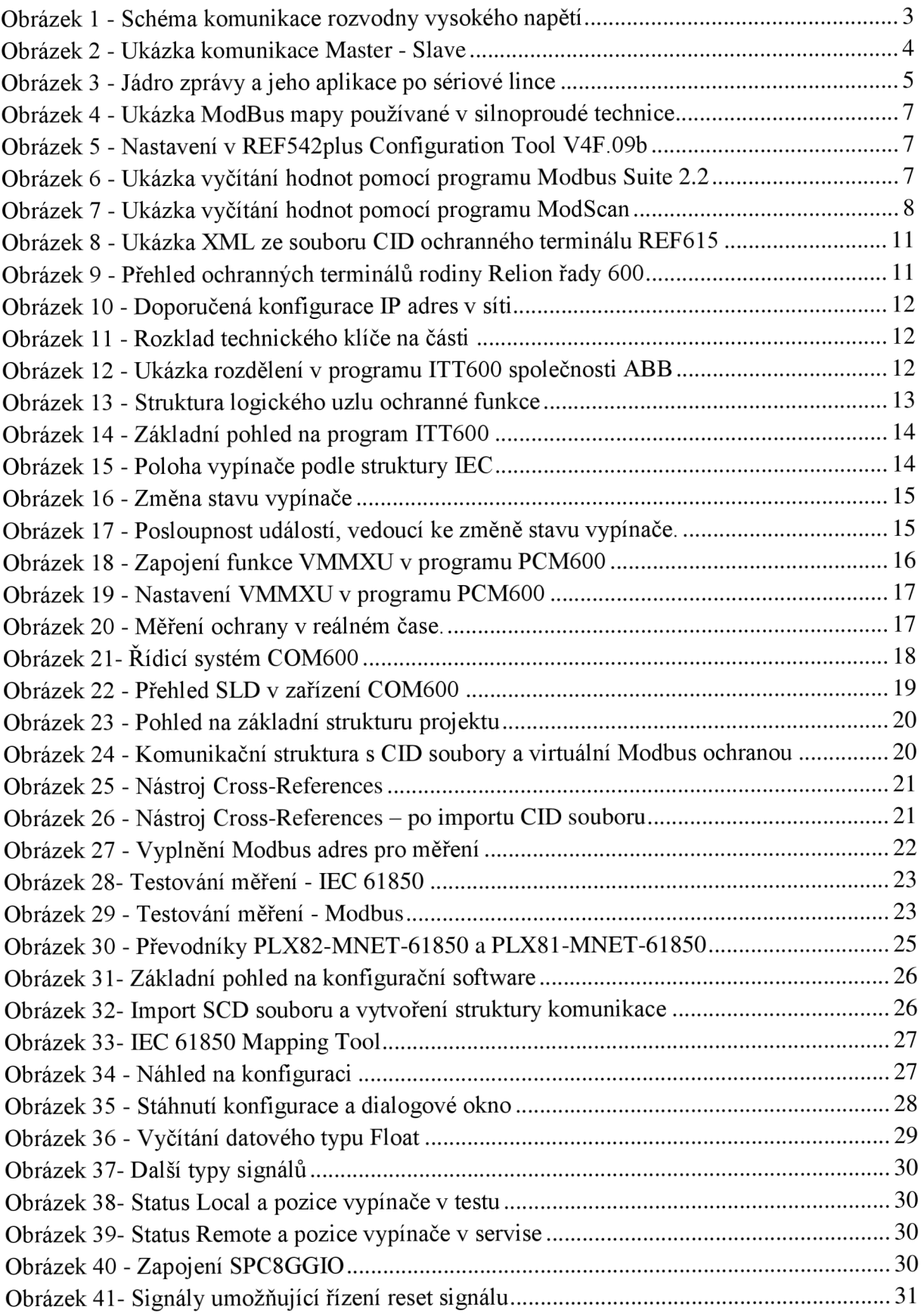

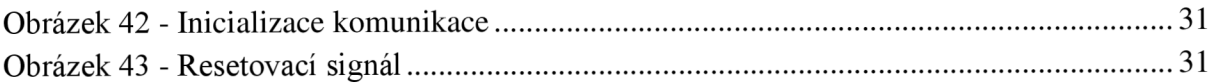

## Seznam tabulek

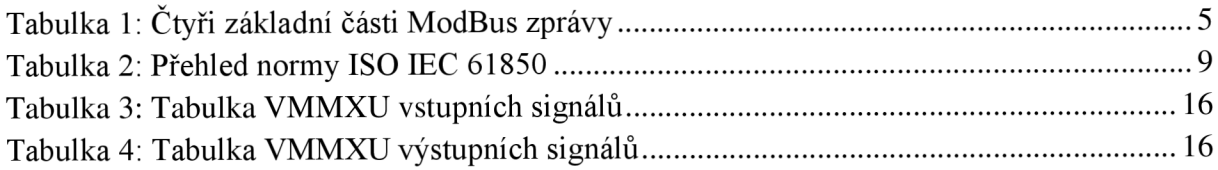